# $\frac{\sqrt{2}}{2\sqrt{2}}$  ShareFile

# **RightSignature**

**Machine translated content**

# **Disclaimer**

Die offizielle Version dieses Inhalts ist auf Englisch. Für den einfachen Einstieg wird Teil des Inhalts der Cloud Software Group Dokumentation maschinell übersetzt. Cloud Software Group hat keine Kontrolle über maschinell übersetzte Inhalte, die Fehler, Ungenauigkeiten oder eine ungeeignete Sprache enthalten können. Es wird keine Garantie, weder ausdrücklich noch stillschweigend, für die Genauigkeit, Zuverlässigkeit, Eignung oder Richtigkeit von Übersetzungen aus dem englischen Original in eine andere Sprache oder für die Konformität Ihres Cloud Software Group Produkts oder Ihres Diensts mit maschinell übersetzten Inhalten gegeben, und jegliche Garantie, die im Rahmen der anwendbaren Endbenutzer-Lizenzvereinbarung oder der Vertragsbedingungen oder einer anderen Vereinbarung mit Cloud Software Group gegeben wird, dass das Produkt oder den Dienst mit der Dokumentation übereinstimmt, gilt nicht in dem Umfang, in dem diese Dokumentation maschinell übersetzt wurde. Cloud Software Group kann nichtfür Schäden oder Probleme verantwortlich gemacht werden, die durch die Verwendung maschinell übersetzter Inhalte entstehen können.

# **Contents**

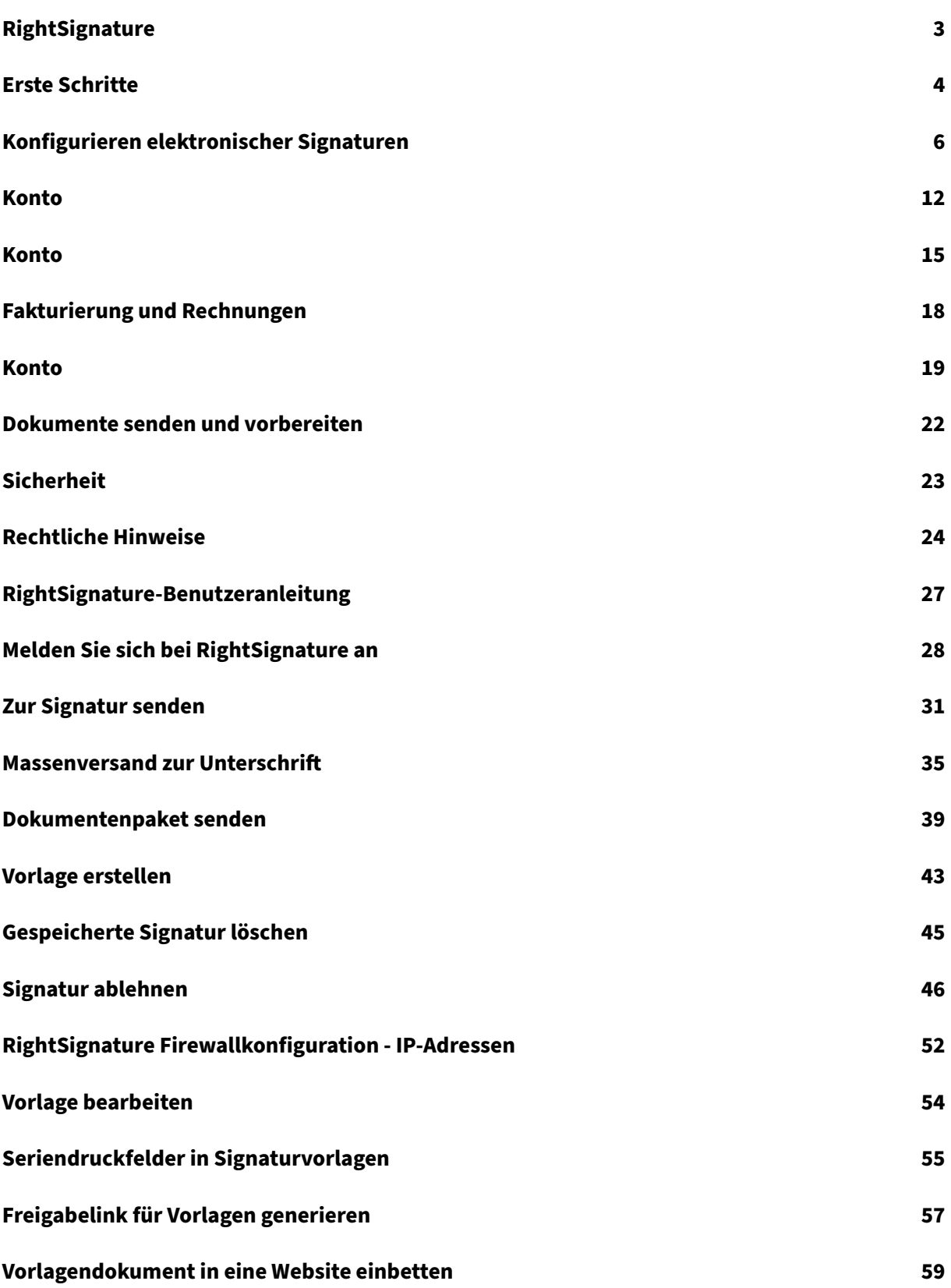

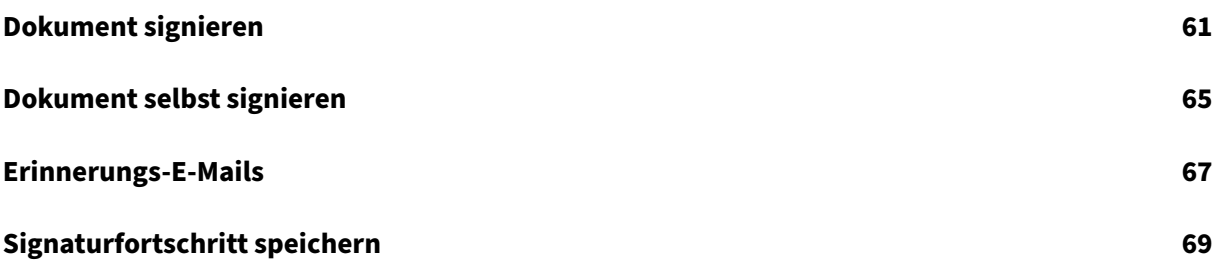

#### <span id="page-3-0"></span>January 22, 2024

ShareFile bietet Funktionen für elektronische Signaturen mithilfe von RightSignature. Eine elektronische Signatur, manchmal auch als elektronische Signatur bezeichnet, entspricht Ihrer handschriftlichen Unterschrift auf einem Papierdokument, außer elektronisch ‑ eine Markierung in einem elektronischen Vertrag oder Dokument, das Sie erstellen, um Ihre Absicht zu demonstrieren, den Bedingungen dieses Dokuments zuzustimmen.

Durch die Integration von ShareFile RightSignature in ShareFile haben Sie die Möglichkeit, rechtsverbindliche Signaturen für Dokumente vollständig online zu erhalten, was schneller und sicherer abgeschlossen werden kann als bei der Ausführung von Papierdokumenten. ShareFile bietet Funktionen für elektronische Signaturen auf verschiedenen Ebenen:

- Mit der elektronischen ShareFile‑Signatur können Sie in Ihrem ShareFile‑Konto gespeicherte Dateien zur elektronischen Signatur senden. Schritte zur Integration finden Sie unter Erste Schritte.
- RightSignature ist auch als eigenständige Lösung erhältlich. Lesen Sie zunächst denA[rtikel](https://docs.sharefile.com/de-de/electronic-signature/get-started.html) [RightSig](https://docs.sharefile.com/de-de/electronic-signature/get-started.html)nature.

**Tipp:**

Be[nutzerinformati](https://rightsignature.com/)onen für elektronische Signaturen finden Sie in der RightSignature-Benutzeranleitung.

#### **B[ehobene Problem](https://docs.sharefile.com/de-de/electronic-signature/user-guide.html)e**

#### **11. Dezember 2023**

Der Versuch, eine Datei mit Punkten im Dateinamen hochzuladen, schlägt möglicherweise fehl. [ESPILET-351]

#### **6. Februar 2023**

In diesem Release wurden einige Probleme behoben, um die allgemeine Leistung und Stabilität zu verbessern.

#### **26. Juni 2022**

In diesem Release wurden einige Probleme behoben, um die allgemeine Leistung und Stabilität zu verbessern.

#### **20. Januar 2021**

In diesem Release wurden einige Probleme behoben, um die allgemeine Leistung und Stabilität zu verbessern.

# **Häufig gestellten Fragen zu RightSignature**

Weitere Informationen zu RightSignature finden Sie unter Häufig gestellte Fragen zu RightSignature.

# **[Ers](https://rightsignature.com/faq.html)te Schritte**

#### <span id="page-4-0"></span>September 4, 2023

Elektronische Signaturen sind eine einfache und schnelle Möglichkeit, Dokumente online signieren zu lassen. Mit diesen Funktionen kann Ihr Unternehmen vollständig online rechtsverbindliche Unterschriften von Dokumenten erhalten —schneller und sicherer als Papierdokumente.

ShareFile‑Lizenzen sind erforderlich, um Funktionen für elektronische Signaturen für Ihre Mitarbeiter zu aktivieren.

**Hinweis:**

Benutzerinformationen zur elektronischen Signatur finden Sie in der RightSignature-Benutzeranleitung.

# **U[nterstützter Inha](https://docs.sharefile.com/de-de/electronic-signature/user-guide.html)lt**

Elektronische Signaturen werden für Dokumente unterstützt, die weniger als 150 Seiten und weniger als 20 MB umfassen. Zu den unterstützten Dokumenttypen gehören:

- PDF
- Microsoft Word‑Dokumente
- Nur-Text-Dateien
- Rich-Text-Dateien

#### **Hinweis**

Formatieren Sie 3D‑PDFs auf 8,5x11 und dieselbe Ausrichtung auf allen Seiten.

## **Lizenzen für elektronische Signaturen für ShareFile‑Benutzer aktivieren**

ShareFile‑Administratoren können sich bei der Webanwendung anmelden, um zu überprüfen, ob Lizenzen für elektronische Signaturen in ihrem ShareFile‑Konto zugewiesen und aktiviert wurden.

- 1. Wählen Sie **Einstellungen**.
- 2. Wähle **Admin‑Einstellungen**.
- 3. Wählen **Admin‑Übersicht**.

Unter **Zugeordnete Lizenzen**können Sie eine Reihe von Mitarbeiterlizenzen anzeigen, die für Funk‑ tionen der elektronischen Signatur verfügbar sind. Siehe Hinzufügen von Mitarbeiterbenutzern mit E‑Signatur‑Zugriff in Konfigurieren, um Mitarbeiterbenutzern das Senden von E‑Signaturen und an‑ deren Berechtigungen zu ermöglichen

#### **Hinweis**

Mit Lizenzen für elektronische Signaturen können 100 Dokumente pro Mitarbeiterlizenz pro Monat gesendet werden. Ein Konto mit 10 Mitarbeiterlizenzen kann beispielsweise 1.000 Dokumente pro Monat senden. Diese Lizenzen werden für das gesamte Konto zusammengefasst. Ein einzelner Mitarbeiterbenutzer kann 100 oder mehr Dokumente in einem Monat senden, sofern genügend Lizenzen im Pool verfügbar sind.

# **Überlegungen zu Firewalls**

**Web‑Traffic zulassen** Um Benutzer aus Ihrer on‑premises Umgebung zu verbinden, um mit der RightSignature Control Plane für elektronische Signaturfunktionen zu kommunizieren, autorisieren Sie den HTTPS/TLS 1.2-Verkehr an die folgenden IPv4-Adressen und die Domäne \*.rightsignature.com:

#### IP‑Adressen der Steuerebene

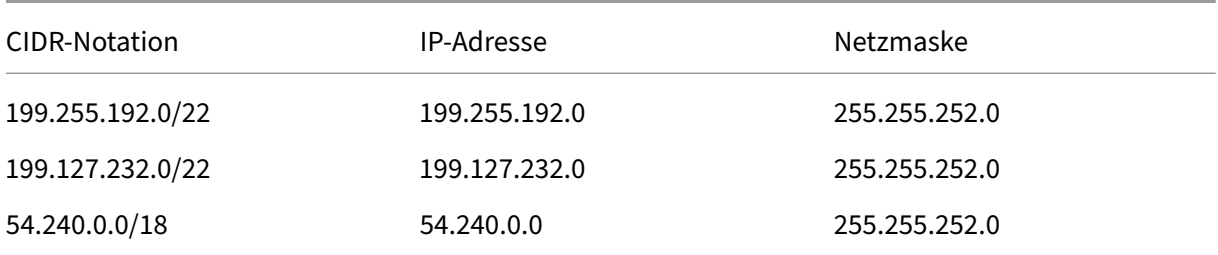

**E‑Mail‑Benachrichtigungen zulassen** Ermöglichen Sie eingehende E‑Mail‑Benachrichtigungen für Benutzer in Ihrer on‑premises Umgebung. Konfigurieren Sie E‑Mail‑Sicherheits‑Gateways und Spam-Filter für vertrauenswürdige Hosts mithilfe von IPv4 und E-Mail-Adressen, um E-Mail-Benachrichtigungen im Zusammenhang mit der elektronischen Signatur zu erhalten:

IP‑Adresse der Benachrichtigung

208.117.51.168

E‑Mail‑Adressen für Benachrichtigungen

documents@rightsignature.com

support@rightsignature.com

Weitere ShareFile‑bezogene Firewallkonfigurationen finden Sie unter CTX208318.

#### **Integrationen**

Weitere Informationen zu verfügbaren Integrationen zur Konfiguration der elektronischen Signatur‑ funktionen von RightSignature finden Sie unter Integrationen aktivieren.

# **Zweistufige Verifizierung**

ShareFile empfiehlt dringend, die zweistufige Überprüfung als zusätzliche Sicherheitsebene zu ver‑ wenden, um die Wahrscheinlichkeit eines unbefugten Zugriffs auf Citrix‑Konten zu verringern. Bei der zweistufige Verifizierung wird Ihr Telefon verwendet, um eine zusätzliche Sicherheitsebene für Ihren Benutzernamen zu bieten. Nachdem Sie sich angemeldet haben, werden Sie aufgefordert, einen Bestätigungscode einzugeben, der mit einer Textnachricht (SMS) oder einem Sprachanruf an Ihr Tele‑ fon gesendet wird. Für einige Apps ist ein anwendungsspezifisches Kennwort erforderlich, das jedes Mal generiert werden muss, wenn Sie sich bei der App anmelden möchten.

# **Konfigurieren elektronischer Signaturen**

<span id="page-6-0"></span>March 17, 2024

Mit RightSignature können Sie Ihr Konto anpassen, einschließlich Branding, Integrationen und mehr.

#### **API‑Schlüssel werden angefordert**

Melden Sie sich bei Ihrem RightSignature‑Konto an, um einen API‑Schlüssel anzufordern und Ihre API- Weitere Informationen zum Anfordern von API-Schlüsseln finden Sie unter RightSignature-Ressourcen.

#### **[Dokument](https://api.rightsignature.com/documentation/resources)e senden und vorbereiten**

Mit der elektronischen Signatur können Sie Dokumente an eine oder mehrere Parteien senden. Sie können ein Dokument vorbereiten, damit sich jemand persönlich anmelden kann. Keine E‑Mails oder Authentifizierung erforderlich.

#### **Dokument zur Unterschrift senden**

Es gibt verschiedene Möglichkeiten, ein Dokument zur elektronischen Signatur zu senden. Einige Workflows können im Content Collaboration‑Konto beginnen oder direkt ein Dokument in der RightSignature‑App starten.

Nach der Auswahl eines Dokuments, das zur Unterzeichnung gesendet werden soll, werden die Mitar‑ beiter automatisch zur RightSignature Browser‑App weitergeleitet, um das Dokumentfür den Versand vorzubereiten.

Starten Sie Dokumente zur Signatur in RightSignature und wählen Sie eine der folgenden Optionen aus:

#### • Massenversand zur Unterschrift

#### **Hinweis:**

U[m jedem Unterzeichner eine eigen](https://help-docs.citrix.com/de-de/electronic-signature/bulk-send.html)e Kopie des Dokuments zu senden, wählen Sie eine vorhan‑ dene Vorlage aus.

- Zur Signatur senden
- Dokument selbst signieren
- Erstellen einer wiederverwendbaren Vorlage
- [Dokumentenpaket se](https://help-docs.citrix.com/de-de/electronic-signature/send.html)nden

#### **Berei[ten Sie ein Dokument zur Unterschrift vor](https://help-docs.citrix.com/de-de/electronic-signature/create-a-template.html)**

Nachdem Sie eine Sendemethode ausgewählt haben, wählen Sie einen unterstützten Dateityp (PDF, TXT, DOC, DOCX oder RTF) aus einer verfügbaren Speicherquelle aus.

Wählen Sie **Dokument vorbereiten**, um fortzufahren. Das Dokument wird automatisch in eine PDF‑ Datei umgewandelt und dient als Hintergrund für die Vorbereitung eines zur Unterschrift bereiten Formulars oder Dokuments.

Weitere Informationen zum Senden eines Dokuments zur Signatur finden Sie im Citrix User Help Cen‑ ter im Artikel Zur Signatur senden.

## **Vorlagen**

Mithilfe von Vorlagen können Mitarbeiterbenutzer den Dokumentenerstellungsprozess mit wiederver‑ wendbaren Dokumenten überspringen, die zum Unterschreiben gesendet werden können. Benutzer mit Funktionen zum Senden elektronischer Signaturen können Vorlagendokumente erstellen, wenn sie in der RightSignature App angemeldet sind.

#### **Verwalten von Vorlageneinstellungen**

Wählen Siefür Mitarbeiterbenutzer**Benutzerzugriff**aus. Wählen Sie unter**E‑Signatureinstellungen**die Option **Vorlagen für elektronische Signaturen verwalten** Benutzer mit der Berechtigung auf Ba‑ sisebene können ihre eigenen Vorlagen erstellen, bearbeiten und löschen und von anderen erstellte Vorlagendokumente senden. Mit den Berechtigungen zum Verwalten von E‑Signaturvorlagen können Benutzer Vorlagendokumente bearbeiten, löschen und senden, die von anderen erstellt wurden.

#### **Vorlage erstellen**

Benutzer können ein neues Dokument zum Hochladen auswählen oder ein vorhandenes Dokument aus dem Speicher auswählen. Mit dem Vorlageneditor kann der Benutzer ein Dokument vorbereiten, indem er Unterzeichner‑ und Absenderrollen, Dokumentüberlagerungen und Optionen für das Zusammenführen von Feldern hinzufügt.

Ein Vorlagenersteller oder Mitarbeiter mit der Berechtigung, elektronische Signaturvorlagen zu ver‑ walten, können Vorlagen in der RightSignature‑App bearbeiten oder löschen.

Weitere Informationen zum Erstellen einer Vorlage für elektronische Signaturen finden Sie im Citrix User Help Center im Artikel Erstellen einer Vorlage.

#### **Vorlage bearbeiten**

Gehen Sie folgendermaßen vor, um eine vorhandene Vorlage zu bearbeiten:

1. Wählen Sie in der linken Menüleiste **Vorlagen** aus und wählen Sie dann im Menü die Vorlage aus, die Sie bearbeiten möchten.

- 2. Wählen Sie **Details** und wählen Sie auf dem Bildschirm "Details"die Option **Bearbeiten** aus.
- 3. Wenn Sie die zugrunde liegende Quelldatei ersetzen, die zum Erstellen der Vorlage verwendet wurde, wählen Sie das rote X. Wählen Sie anschließend die neue Quelldatei der Vorlage aus.
- 4. Wählen Sie **Dokument vorbereiten** aus, um die Bearbeitung fortzusetzen. Sie können zuerst die Rollen in der Vorlage bearbeiten ‑ die Rollennamen ändern, die Reihenfolge bearbeiten oder Rollen hinzufügen/löschen. Wenn Sie mit dem Bearbeiten der Rollen fertig sind, klicken Sie auf **Nächster Schritt: Felder platzieren**.
- 5. Verwenden Sie als Nächstes die Dokumentüberlagerungsoptionen, um verschiedene Arten von Feldern hinzuzufügen, zu ändern und zu entfernen. Wenn Sie mit den Änderungen am Doku‑ ment fertig sind, klicken Sie auf "Nächster Schritt: Überprüfen".
- 6. Bearbeiten Sie den Namen, die Nachricht, die Tags, den Ablauf und die Durchschläge für diese Vorlage.
- 7. Wenn Sie mit der Bearbeitung fertig sind, wählen Sie **Vorlage erstellen**.

Weitere Informationen zum Bearbeiten einer Vorlage für elektronische Signaturen finden Sie im Citrix User Help Center im Artikel Bearbeiten einer Vorlage.

# **Kontoeinstellungen üb[erprüfen](https://help-docs.citrix.com/de-de/electronic-signature/edit-template.html)**

Verwenden Sie den Kontoabschnitt in RightSignature, um die Einstellungen für administrative Auf‑ gaben zu konfigurieren. Verwenden Sie die **Einstellungen**, um Änderungen an Ihrem Konto zu über‑ prüfen, einschließlich:

- Ihre Daten dazu gehören Ihr Name, Ihre E-Mail-Adresse und Ihr Avatar.
- Kontoinformationen —dazu gehören Ihr Firmenname, Ihr Kontoname und Ihr aktueller Plan.
- Verifizierte E‑Mails —Sie können E‑Mail‑Adressen hinzufügen, um sie zur Unterschrift zu senden. Das Dashboard zeigt alle Dokumente an, die an eine dieser verifizierten E-Mail-Adressen gesendet wurden.

#### **Passcode für Dokumente erforderlich**

Nach der Aktivierung ist ein Passcode erforderlich, um das Dokument zu signieren.

#### **Standardablaufzeitraum für Token**

Mit dieser Funktion können Sie einen Ablauf für die gesendeten Anforderungssignaturlinks festle‑ gen.

#### **Signaturen mit blauer Tinte**

Wählen Sie eine Signatur mit blauer Tinte, um ein signiertes Original von einer Fotokopie zu unterscheiden Alle Originalkopien zeigen die Signatur in Blau an.

## **Integrationen ermöglichen**

Ermöglichen Sie allen Ihren Benutzern, die Verbindung zu anderen Apps, die Sie verwenden, anzuzeigen und einzurichten. Wenn Sie es ausschalten, kann keiner der Benutzer die Integrationseinstellungen anzeigen, um die Out‑of‑Box‑Integrationen zu aktivieren/zu deaktivieren. Auf diese Weise können Sie den Zugriff aller Benutzer auf die verfügbaren Integrationen zentral steuern.

#### **Passen Sie das Branding an, um**

Zu den Branding‑Optionen gehören das Einrichten Ihres Firmenlogos, des farbigen Hintergrunds und der E‑Mail‑Header.

- 1. Wählen Sie **Account**aus.
- 2. Wählen Sie **Branding**.

Weitere Informationen zum Branding finden Sie unter Einrichten des Brandings Ihres Unternehmens in RightSignature.

#### **[Berichte](http://support.citrix.com/article/CTX226640)**

Die folgenden Berichte sind in RightSignature verfügbar:

- **Übersichtsbericht**‑ zeigt die Gesamtzahl der gesendeten Dokumente an. Dieser Bericht liefert auch die durchschnittliche Anzahl der gesendeten, angezeigten und signierten Dokumente. Benutzer werden in diesem Bericht nach der Anzahl der monatlich gesendeten Dokumente eingestuft.
- **Effizienzbericht** ‑ vergleicht die Anzahl der unterschriebenen Dokumente mit der Gesamtzahl der monatlich gesendeten Dokumente. Dieses prozentuale Verhältnis spiegelt wider, wie effizient jeder Benutzer beim Senden von Dokumenten Signaturen sammelt.
- **Zykluszeitbericht** ‑ zeigt die durchschnittliche Zeit an, die zum Anzeigen und Signieren jedes Benutzerdokuments erforderlich ist. Diese Zahlen zeigen, wie schnell die Empfänger jedes Be‑ nutzerdokument monatlich ausführen müssen.
- **Datenexporteur** ‑ exportiert die Signaturdaten aus jeder Kopie einer wiederverwendbaren Vor‑ lage oder aus jedem Dokument mit einem freigegebenen Tag. Die Daten können als CSV‑Datei exportiert werden. Der Datenexporteur ruft nur Daten aus Dokumenten ab, die mit der neuesten Version einer Vorlage abgeschlossen wurden. Durch das Bearbeiten einer Vorlage wird eine neue Version erstellt, sodass der Datenexporteur keine Daten aus Dokumenten zurückgibt, die vor der Bearbeitung der Vorlage abgeschlossen wurden.
- **Unternehmensbericht**‑ bietet Kontoadministratoren auf Konten auf Unternehmensebene die Möglichkeit, eine vollständige Liste aller Dokumente zu exportieren, die in einem bestimmten Monat gesendet wurden. Die Daten können als CSV‑Datei exportiert werden.
- **Neuer Nutzungsbericht** —bietet Kontoadministratoren auf Konten auf Unternehmensebene die Möglichkeit, die Anzahl der gesendeten und signierten Dokumente sowie die mittlere Zyk‑ luszeit für jeden Benutzer zu exportieren.

## **Mitarbeiterbenutzer hinzufügen**

Um einen Mitarbeiterbenutzer mit elektronischem Signaturzugriff hinzuzufügen, erstellen oder bearbeiten Sie einen Mitarbeiterbenutzer im Bereich "Personen "Ihres Content Collaboration-Kontos. Wählen Sie unter Benutzerzugriff und dann E-Signatur-Einstellungen die Option Dokumente zur elektronischen Signatur senden aus. Die Berechtigung auf Basisebene ist für Standardbenutzer geeignet. Eine E‑Signatur‑Lizenz ist erforderlich, um die Berec[htigungen](https://docs.sharefile.com/de-de/citrix-content-collaboration/configure/people-settings/people.html) für das Senden elektronischer Signa‑ turen für unterstützte Dateien zu erteilen. Benutzer können sich direkt in der RightSignature‑App anmelden und auf Vorlagen und zusätzliche Einstellungen für die Dateien zugreifen, die sie zur Signatur senden.

# **Alle Dokumente zur elektronischen Signatur anzeigen**

Wählen Sie in den Einstellungen für Benutzerzugriff und elektronische Signatur die Option Alle E‑Signaturdokumente anzeigen aus. Benutzer mit Basisberechtigungen können auch alle E‑Signatur‑ Dokumente einsehen, wenn sie in der RightSignature App angemeldet sind. Verwenden Sie die Berechtigung auf Basisebene, wenn Sie einen Mitarbeiter erstellen oder bearbeiten, der alle rechtlichen und sicheren Dokumente anzeigen darf, die von anderen Benutzern mit elektronischen Sendefunktionen gesendet wurden.

Loggen Sie sich in die RightSignature‑App ein, um alle Dokumente anzusehen, die von diesem Konto gesendet wurden. Klicken Sie auf der Registerkarte Dokumente in der Leiste Dokumente durchsuchen auf Filter, wählen Sie Alle aus, und aktivieren Sie das Kästchen Admin‑Ansicht.

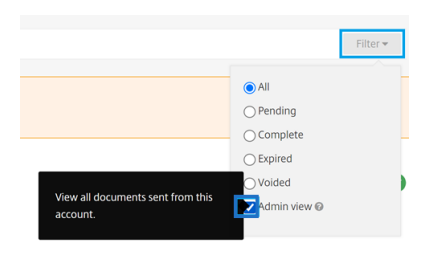

#### **Fakturierung und Rechnungen**

#### **Belege und Abrechnungsbenachrichtigungen**

Um Rechnungsbelege für Ihr Konto anzuzeigen oder zu drucken, klicken Sie auf das entsprechende Datum auf dieser Seite. Sie können eine E-Mail-Benachrichtigung anfordern, wenn Ihr Konto in Rechnung gestellt wird.

#### **Belege und Abrechnungsbenachrichtigungen anzeigen**

Der Link "**Belege und Rechnungsbenachrichtigungen** "im Abschnitt **"Admin‑Einstellungen > Admin‑Übersicht > Abrechnung** "ermöglicht es jedem Benutzer mit dieser Berechtigung, Kopien einer Quittung oder Rechnung für das Konto herunterzuladen.

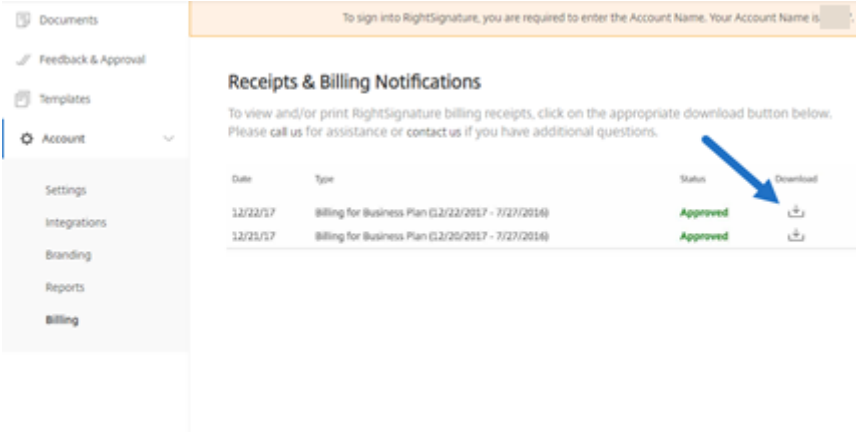

# <span id="page-12-0"></span>**Konto**

January 22, 2024

#### **Einstellungen**

In den Einstellungen können Sie Ihr Konto überprüfen und Änderungen daran vornehmen.

#### **Deine Daten**

Der Abschnitt "**Ihre Informationen** "enthält Ihren Namen, Ihre E‑Mail‑Adresse und Ihren Avatar.

#### **Account‑Informationen**

Der Abschnitt "**Kontoinformationen** "enthält den Firmennamen, den Kontonamen und Ihren aktuellen Plan.

#### **Verifizierte E‑Mails**

Sie können E‑Mail‑Adressen hinzufügen, um sie zur Signatur zu senden. Das Dashboard zeigt alle Dokumente an, die an eine dieser verifizierten E‑Mail‑Adressen gesendet wurden.

#### **Kontoeinstellungen**

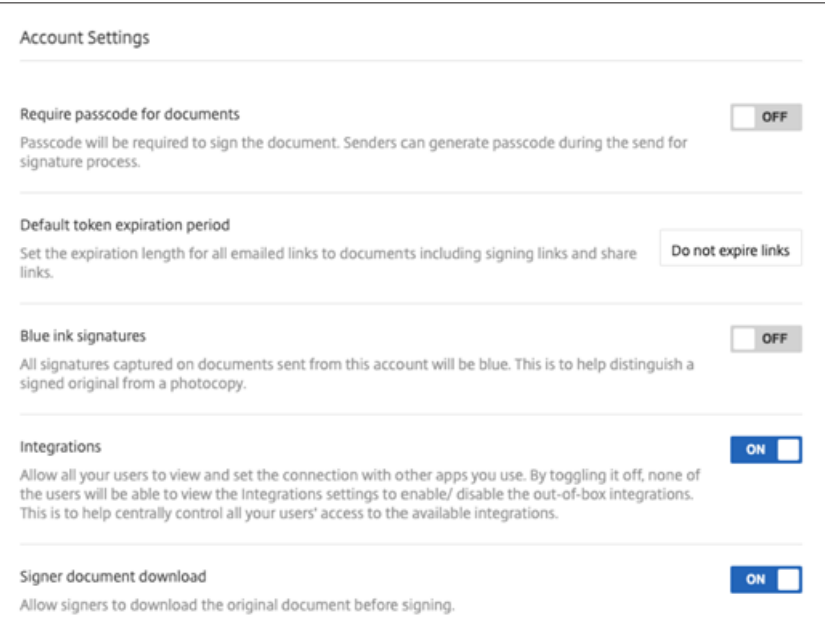

**Passcode für Dokumente erforderlich** Wählen Sie diese Option, damit Passcodes zum Signieren des Dokuments erforderlich sind.

**Standardablaufzeitraum für Token** Auf diese Weise können Sie einen Ablauf für die gesendeten Anforderungssignaturlinks festlegen.

**Signaturen mit blauer Tinte** Wählen Sie diese Funktion, um ein signiertes Original von einer Fo‑ tokopie zu unterscheiden. Alle Originalkopien zeigen die Signatur in Blau an.

**Integrationen** Ermöglichen Sie allen Ihren Benutzern, die Verbindung zu anderen Apps, die Sie ver‑ wenden, anzuzeigen und einzurichten. Wenn Sie es ausschalten, kann keiner der Benutzer die Inte‑ grationseinstellungen anzeigen, um die Out‑of‑Box‑Integrationen zu aktivieren/zu deaktivieren. Auf diese Weise können Sie den Zugriff aller Benutzer auf die verfügbaren Integrationen zentral steuern.

**Dokument des Unterzeichners herunterladen** Verwenden Sie den Schalter, um Unterzeichnern zu ermöglichen, ein Dokument vor dem Signieren herunterzuladen. Die Standardeinstellung ist **EIN** und ermöglicht es den Empfängern, das Dokument vor dem Signieren herunterzuladen.

# **Branding**

## **Anpassen des Branding für das Signieren**

Zu den Branding‑Optionen gehören das Einrichten Ihres Firmenlogos, des farbigen Hintergrunds und der E‑Mail‑Header.

- 1. Wählen Sie **Account**aus.
- 2. Wählen Sie **Branding**.

Weitere Informationen zum Branding finden Sie unter Einrichten des Brandings Ihres Unternehmens in RightSignature.

# **[Berichte](http://support.citrix.com/article/CTX226640)**

Die folgenden Berichte sind in RightSignature verfügbar:

- **Übersichtsbericht**‑ zeigt die Gesamtzahl der gesendeten Dokumente an. Dieser Bericht liefert auch die durchschnittliche Anzahl der gesendeten, angezeigten und signierten Dokumente. Benutzer werden in diesem Bericht nach der Anzahl der monatlich gesendeten Dokumente eingestuft.
- **Effizienzbericht** ‑ vergleicht die Anzahl der unterschriebenen Dokumente mit der Gesamtzahl der monatlich gesendeten Dokumente. Dieses prozentuale Verhältnis spiegelt wider, wie effizient jeder Benutzer beim Senden von Dokumenten Signaturen sammelt.
- **Zykluszeitbericht** ‑ zeigt die durchschnittliche Zeit an, die zum Anzeigen und Signieren der Dokumente jedes Benutzers erforderlich ist. Diese Zahlen zeigen, wie schnell die Empfänger die Dokumente jedes Benutzers monatlich ausführen müssen.
- **Datenexporteur** ‑ exportiert die Signaturdaten aus jeder Kopie einer wiederverwendbaren Vor‑ lage oder aus jedem Dokument mit einem freigegebenen Tag. Die Daten können als CSV‑Datei exportiert werden.

Der Datenexporteur ruft nur Daten aus Dokumenten ab, die mit der neuesten Version einer Vorlage abgeschlossen wurden. Durch das Bearbeiten einer Vorlage wird eine neue Version erstellt, sodass der Datenexporteur keine Daten aus Dokumenten zurückgibt, die vor der Bearbeitung der Vorlage abgeschlossen wurden.

- **Unternehmensbericht**‑ bietet Kontoadministratoren auf Konten auf Unternehmensebene die Möglichkeit, eine vollständige Liste aller Dokumente zu exportieren, die in einem bestimmten Monat gesendet wurden. Die Daten können als CSV‑Datei exportiert werden.
- **Neuer Nutzungsbericht** —bietet Kontoadministratoren auf Konten auf Unternehmensebene die Möglichkeit, die Anzahl der gesendeten und signierten Dokumente sowie die mittlere Zyk‑ luszeit für jeden Benutzer zu exportieren.

# <span id="page-15-0"></span>**Konto**

January 22, 2024

# **Einstellungen**

In den Einstellungen können Sie Ihr Konto überprüfen und Änderungen daran vornehmen.

#### **Deine Daten**

Der Abschnitt "**Ihre Informationen** "enthält Ihren Namen, Ihre E‑Mail‑Adresse und Ihren Avatar.

#### **Account‑Informationen**

Der Abschnitt "**Kontoinformationen** "enthält den Firmennamen, den Kontonamen und Ihren aktuellen Plan.

#### **Verifizierte E‑Mails**

Sie können E‑Mail‑Adressen hinzufügen, um sie zur Signatur zu senden. Das Dashboard zeigt alle Dokumente an, die an eine dieser verifizierten E‑Mail‑Adressen gesendet wurden.

#### **Kontoeinstellungen**

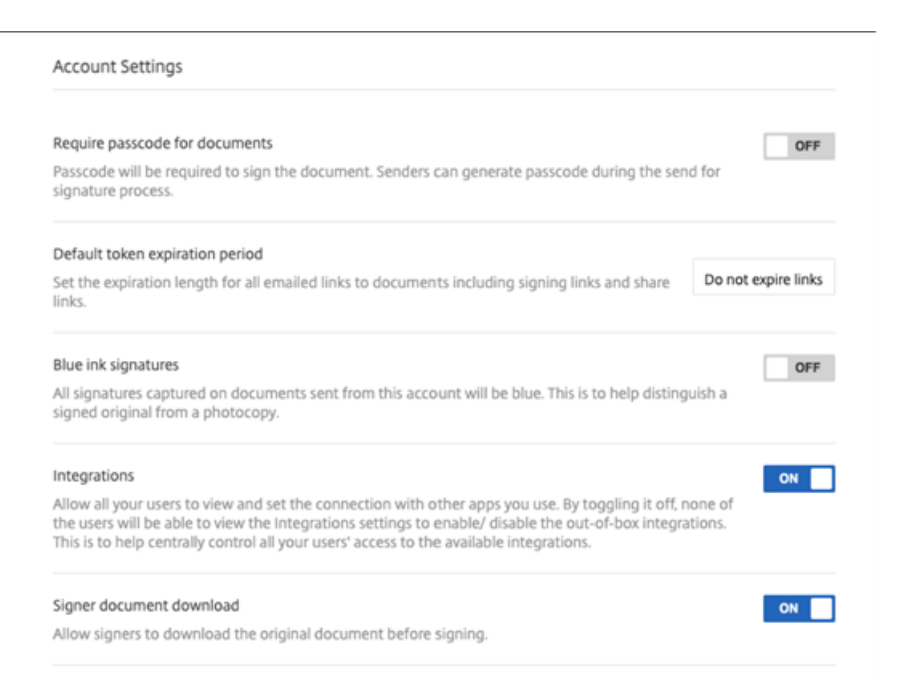

**Passcode für Dokumente erforderlich** Wählen Sie diese Option, damit Passcodes zum Signieren des Dokuments erforderlich sind.

**Standardablaufzeitraum für Token** Auf diese Weise können Sie einen Ablauf für die gesendeten Anforderungssignaturlinks festlegen.

**Signaturen mit blauer Tinte** Wählen Sie diese Funktion, um ein signiertes Original von einer Fo‑ tokopie zu unterscheiden. Alle Originalkopien zeigen die Signatur in Blau an.

**Integrationen** Ermöglichen Sie allen Ihren Benutzern, die Verbindung zu anderen Apps, die Sie ver‑ wenden, anzuzeigen und einzurichten. Wenn Sie es ausschalten, kann keiner der Benutzer die Integrationseinstellungen anzeigen, um die Out‑of‑Box‑Integrationen zu aktivieren/zu deaktivieren. Auf diese Weise können Sie den Zugriff aller Benutzer auf die verfügbaren Integrationen zentral steuern.

**Dokument des Unterzeichners herunterladen** Verwenden Sie den Schalter, um Unterzeichnern zu ermöglichen, ein Dokument vor dem Signieren herunterzuladen. Die Standardeinstellung ist **EIN** und ermöglicht es den Empfängern, das Dokument vor dem Signieren herunterzuladen.

# **Branding**

## **Anpassen des Branding für das Signieren**

Zu den Branding‑Optionen gehören das Einrichten Ihres Firmenlogos, des farbigen Hintergrunds und der E‑Mail‑Header.

- 1. Wählen Sie **Account**aus.
- 2. Wählen Sie **Branding**.

Weitere Informationen zum Branding finden Sie unter Einrichten des Brandings Ihres Unternehmens in RightSignature.

# **[Berichte](http://support.citrix.com/article/CTX226640)**

Die folgenden Berichte sind in RightSignature verfügbar:

- **Übersichtsbericht**‑ zeigt die Gesamtzahl der gesendeten Dokumente an. Dieser Bericht liefert auch die durchschnittliche Anzahl der gesendeten, angezeigten und signierten Dokumente. Benutzer werden in diesem Bericht nach der Anzahl der monatlich gesendeten Dokumente eingestuft.
- **Effizienzbericht** ‑ vergleicht die Anzahl der unterschriebenen Dokumente mit der Gesamtzahl der monatlich gesendeten Dokumente. Dieses prozentuale Verhältnis spiegelt wider, wie effizient jeder Benutzer beim Senden von Dokumenten Signaturen sammelt.
- **Zykluszeitbericht** ‑ zeigt die durchschnittliche Zeit an, die zum Anzeigen und Signieren der Dokumente jedes Benutzers erforderlich ist. Diese Zahlen zeigen, wie schnell die Empfänger die Dokumente jedes Benutzers monatlich ausführen müssen.
- **Datenexporteur** ‑ exportiert die Signaturdaten aus jeder Kopie einer wiederverwendbaren Vor‑ lage oder aus jedem Dokument mit einem freigegebenen Tag. Die Daten können als CSV‑Datei exportiert werden.

Der Datenexporteur ruft nur Daten aus Dokumenten ab, die mit der neuesten Version einer Vor‑ lage abgeschlossen wurden. Durch das Bearbeiten einer Vorlage wird eine neue Version erstellt, sodass der Datenexporteur keine Daten aus Dokumenten zurückgibt, die vor der Bearbeitung der Vorlage abgeschlossen wurden.

- **Unternehmensbericht**‑ bietet Kontoadministratoren auf Konten auf Unternehmensebene die Möglichkeit, eine vollständige Liste aller Dokumente zu exportieren, die in einem bestimmten Monat gesendet wurden. Die Daten können als CSV‑Datei exportiert werden.
- **Neuer Nutzungsbericht** —bietet Kontoadministratoren auf Konten auf Unternehmensebene die Möglichkeit, die Anzahl der gesendeten und signierten Dokumente sowie die mittlere Zykluszeit für jeden Benutzer zu exportieren.

# <span id="page-18-0"></span>**Fakturierung und Rechnungen**

February 11, 2022

# **Belege und Abrechnungsbenachrichtigungen**

Um Rechnungsbelege für Ihr Konto anzuzeigen oder zu drucken, klicken Sie auf das entsprechende Datum auf dieser Seite. Sie können eine E‑Mail‑Benachrichtigung anfordern, wenn Ihr Konto in Rech‑ nung gestellt wird.

#### **Belege und Abrechnungsbenachrichtigungen anzeigen**

Der Link "**Belege und Rechnungsbenachrichtigungen** "im Abschnitt **"Admin‑Einstellungen > Admin‑Übersicht > Abrechnung** "ermöglicht es jedem Benutzer mit dieser Berechtigung, Kopien einer Quittung oder Rechnung für das Konto herunterzuladen.

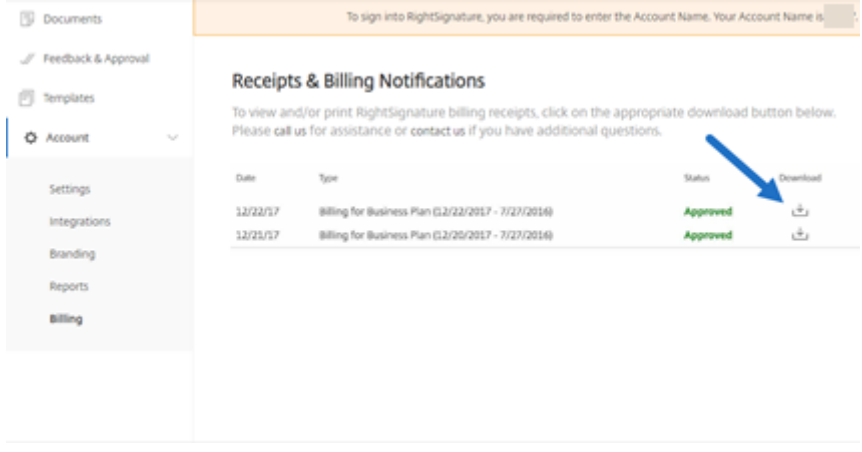

# <span id="page-19-0"></span>**Konto**

January 22, 2024

## **Einstellungen**

In den Einstellungen können Sie Ihr Konto überprüfen und Änderungen daran vornehmen.

#### **Deine Daten**

Der Abschnitt "**Ihre Informationen** "enthält Ihren Namen, Ihre E‑Mail‑Adresse und Ihren Avatar.

#### **Account‑Informationen**

Der Abschnitt "**Kontoinformationen** "enthält den Firmennamen, den Kontonamen und Ihren aktuellen Plan.

#### **Verifizierte E‑Mails**

Sie können E‑Mail‑Adressen hinzufügen, um sie zur Signatur zu senden. Das Dashboard zeigt alle Dokumente an, die an eine dieser verifizierten E‑Mail‑Adressen gesendet wurden.

#### **Kontoeinstellungen**

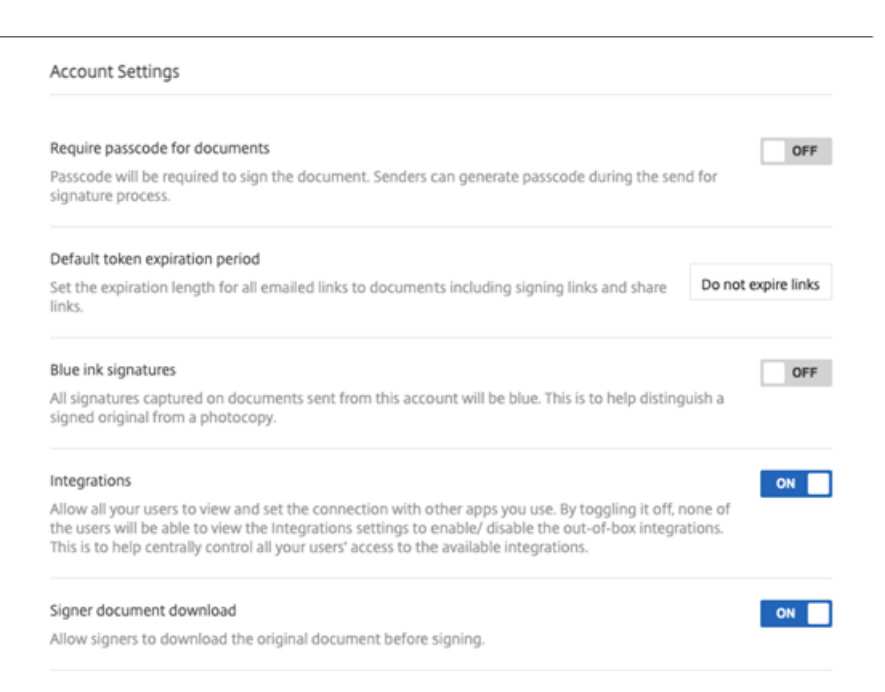

**Passcode für Dokumente erforderlich** Wählen Sie diese Option, damit Passcodes zum Signieren des Dokuments erforderlich sind.

**Standardablaufzeitraum für Token** Auf diese Weise können Sie einen Ablauf für die gesendeten Anforderungssignaturlinks festlegen.

**Signaturen mit blauer Tinte** Wählen Sie diese Funktion, um ein signiertes Original von einer Fo‑ tokopie zu unterscheiden. Alle Originalkopien zeigen die Signatur in Blau an.

**Integrationen** Ermöglichen Sie allen Ihren Benutzern, die Verbindung zu anderen Apps, die Sie ver‑ wenden, anzuzeigen und einzurichten. Wenn Sie es ausschalten, kann keiner der Benutzer die Integrationseinstellungen anzeigen, um die Out‑of‑Box‑Integrationen zu aktivieren/zu deaktivieren. Auf diese Weise können Sie den Zugriff aller Benutzer auf die verfügbaren Integrationen zentral steuern.

**Dokument des Unterzeichners herunterladen** Verwenden Sie den Schalter, um Unterzeichnern zu ermöglichen, ein Dokument vor dem Signieren herunterzuladen. Die Standardeinstellung ist **EIN** und ermöglicht es den Empfängern, das Dokument vor dem Signieren herunterzuladen.

## **Branding**

#### **Anpassen des Branding für das Signieren**

Zu den Branding‑Optionen gehören das Einrichten Ihres Firmenlogos, des farbigen Hintergrunds und der E‑Mail‑Header.

- 1. Wählen Sie **Account**aus.
- 2. Wählen Sie **Branding**.

Weitere Informationen zum Branding finden Sie unter Einrichten des Brandings Ihres Unternehmens in RightSignature.

## **[Berichte](http://support.citrix.com/article/CTX226640)**

Die folgenden Berichte sind in RightSignature verfügbar:

- **Übersichtsbericht**‑ zeigt die Gesamtzahl der gesendeten Dokumente an. Dieser Bericht liefert auch die durchschnittliche Anzahl der gesendeten, angezeigten und signierten Dokumente. Benutzer werden in diesem Bericht nach der Anzahl der monatlich gesendeten Dokumente eingestuft.
- **Effizienzbericht** ‑ vergleicht die Anzahl der unterschriebenen Dokumente mit der Gesamtzahl der monatlich gesendeten Dokumente. Dieses prozentuale Verhältnis spiegelt wider, wie effizient jeder Benutzer beim Senden von Dokumenten Signaturen sammelt.
- **Zykluszeitbericht** ‑ zeigt die durchschnittliche Zeit an, die zum Anzeigen und Signieren der Dokumente jedes Benutzers erforderlich ist. Diese Zahlen zeigen, wie schnell die Empfänger die Dokumente jedes Benutzers monatlich ausführen müssen.
- **Datenexporteur** ‑ exportiert die Signaturdaten aus jeder Kopie einer wiederverwendbaren Vor‑ lage oder aus jedem Dokument mit einem freigegebenen Tag. Die Daten können als CSV‑Datei exportiert werden.

Der Datenexporteur ruft nur Daten aus Dokumenten ab, die mit der neuesten Version einer Vor‑ lage abgeschlossen wurden. Durch das Bearbeiten einer Vorlage wird eine neue Version erstellt, sodass der Datenexporteur keine Daten aus Dokumenten zurückgibt, die vor der Bearbeitung der Vorlage abgeschlossen wurden.

• **Unternehmensbericht**‑ bietet Kontoadministratoren auf Konten auf Unternehmensebene die Möglichkeit, eine vollständige Liste aller Dokumente zu exportieren, die in einem bestimmten Monat gesendet wurden. Die Daten können als CSV‑Datei exportiert werden.

• **Neuer Nutzungsbericht** —bietet Kontoadministratoren auf Konten auf Unternehmensebene die Möglichkeit, die Anzahl der gesendeten und signierten Dokumente sowie die mittlere Zyk‑ luszeit für jeden Benutzer zu exportieren.

# <span id="page-22-0"></span>**Dokumente senden und vorbereiten**

September 4, 2023

#### **Dokument zur Unterschrift senden**

Es gibt verschiedene Möglichkeiten, ein Dokument zur elektronischen Signatur zu senden. Einige Workflows können im Content Collaboration Collaboration-Konto beginnen oder direkt ein Dokument in der RightSignature‑App starten.

Senden Sie ein Dokument zur elektronischen Signatur in Content Collaboration:

- Aktivieren Sie das Kontrollkästchen neben einer Datei, klicken Sie auf Freigeben und wählen Sie die Option Zum Unterschreiben senden oder Dokument selbst signieren aus.
- Klicken Sie mit der rechten Maustaste auf eine Datei und wählen Sie Im Kontextmenü Zum Un‑ terschreiben senden oder Dokument selbst signieren aus.

Nach der Auswahl eines Dokuments, das zur Unterzeichnung gesendet werden soll, werden die Mi‑ tarbeiter automatisch zur RightSignature‑App in ihrem Standard‑Webbrowser weitergeleitet, um das Dokument für den Versand vorzubereiten.

Starten Sie Dokumente zur Signatur in RightSignature und wählen Sie eine der folgenden Optionen aus:

#### • Massenversand zur Unterschrift

#### **Hinweis:**

Um jedem Unterzeichner eine eigene Kopie des Dokuments zu senden, wählen Sie eine vorhandene Vorlage aus.

- Zur Signatur senden
- Dokument selbst signieren
- Erstellen einer wiederverwendbaren Vorlage
- Persönlich anmelden

## **Bereiten Sie ein Dokument zur Unterschrift vor**

Nachdem Sie eine Sendemethode ausgewählt haben, wählen Sie einen unterstützten Dateityp (PDF, TXT, DOC, DOCX oder RTF) aus einer verfügbaren Speicherquelle aus.

Wählen Sie **Dokument vorbereiten**, um fortzufahren. Das Dokument wird automatisch in eine PDF‑ Datei umgewandelt und dient als Hintergrund für die Vorbereitung eines zur Unterschrift bereiten Formulars oder Dokuments.

Weitere Informationen zum Erstellen einer Vorlage für elektronische Signaturen finden Sie im Citrix User Help Center im Artikel Erstellen einer Vorlage.

# **Sicherheit**

#### <span id="page-23-0"></span>June 28, 2022

Dieser Artikel bezieht sich auf elektronische Signaturen mit RightSignature. Durch den Einsatz von bis zu 256-Bit-EV-SSL-Verschlüsselung von DigiCert und der erstklassigen Serverinfrastruktur von Amazon Web Services (AWS) gewährleistet unsere elektronische Signaturfunktion den Schutz der Daten unserer Benutzer. RightSignature beinhaltet die fortschrittlichsten Sicherheitslösungen und bietet Ihnen das gleiche Maß an Datenschutz und Redundanz wie eine Online‑Bank.

#### **Backups**

RightSignature‑Benutzerdaten werden in Amazon S3‑Rechenzentren gespeichert. Jedes Dokument und jedes Datenelement wird automatisch und sofort zur Redundanz an mehrere Standorte kopiert. Daher gibt es keine Zeitverzögerung beim Backuperstellen, sodass die Daten sofort nach einer Unter‑ brechung an einem beliebigen Ort verfügbar sind.

# **Physische Sicherheit**

Kritische AWS‑Einrichtungen weisen erhebliche Rückschläge und Hindernisse für die Perimeterkon‑ trolle auf militärischer Ebene auf Professionelle Sicherheitsteams kontrollieren den physischen Zu‑ gang am Umkreis und an den Gebäudeeingängen mit Einbruchmeldeanlagen, Videoüberwachung und anderen elektronischen Techniken. Erst nach bestandener Zwei-Faktor-Authentifizierungstests dürfen autorisierte Mitarbeiter auf die Stockwerke des Rechenzentrums

# **Online‑Sicherheit**

Sobald Sie angemeldet sind, ist Ihre Verbindung mit RightSignature sicher und mit branchenführen‑ der SSL‑Technologie verschlüsselt. Der Datenspeicher von RightSignature auf Amazon S3 ist nur über SSL-verschlüsselte Endpunkte zugänglich, sodass sichergestellt wird, dass Ihre elektronischen Signaturdaten bei der Übertragung von Ihrem Internetknoten zur abgesicherten AWS‑Einrichtung nicht angezeigt oder kompromittiert werden können. Darüber hinaus schützt eine Firewall mit standardmäßigem Verweigerungsmodus und endgültigen Verkehrsbeschränkungen Ihre Daten im Speicher.

# <span id="page-24-0"></span>**Rechtliche Hinweise**

#### September 4, 2023

Die USA, Kanada, Großbritannien, Australien, Neuseeland und viele Länder auf der ganzen Welt haben Gesetze erlassen, die elektronische Verträge die gleiche Rechtsgültigkeit und Durchsetzbarkeit wie Verträge mit Stift und Papier vorsehen. Die elektronische Signatur ist die vertrauenswürdige und sichere Lösung für den Erhalt elektronischer Signaturen, die die wichtigsten Anforderungen des Gesetzes über elektronische Signaturen im globalen und nationalen Handel (E‑SIGN) und des Uniform Elec‑ tronic Transactions Act (UETA) der National Conference of Commissioners on Uniform State Law er‑ füllen. Die weltweit größten Unternehmen verlassen sich auf elektronische Signaturen, und Benutzer haben Millionen von Verträgen mit elektronischer Signatur ausgeführt.

"Es gibt eine erhebliche Entwicklung bei der elektronischen Unterzeichnung von Rechtsdokumenten. Sie können rechtsverbindliche Verträge online und sogar von Ihrem Telefon aus unterzeichnen. Mit der elektronischen Signatur können Sie Verträge hochladen und schneller, billiger und sicherer unterschreiben lassen als Papierdokumente. "‑ GP Solo

#### **Gesetze zur elektronischen Signatur**

Die elektronische Signaturfunktion von ShareFile unter Verwendung von RightSignature wurde en‑ twickelt, um die wichtigsten Anforderungen zu erfüllen:

Das Gesetz über elektronische Signaturen im globalen und nationalen Handel (E‑SIGN), Pub. L. Nr. 106‑229, 114 Stat. 464 (2000) (15 U.S.C. §§7001‑7031);

Der Uniform Electronic Transactions Act (UETA), wie 1999 von der National Conference of Commissioners on Uniform State Laws genehmigt (7A Pt. 1 U.LA. 211, 211‑99 (2002)); und viele staatliche Gesetze nach dem Vorbild der UETA.

Diese Gesetze zur elektronischen Signatur sollen die rasche Einführung digitaler Signaturen fördern und den Einsatz veralteter Papiermethoden verringern. Im Rahmen von E‑SIGN darf einem Vertrag "die Rechtswirkung, Gültigkeit oder Durchsetzbarkeit nicht verweigert werden, nur weil bei seiner Gründung eine elektronische Signatur oder elektronische Aufzeichnung verwendet wurde. "15 U.S.C.A. § 7001 (a) (2). In ähnlicher Weise entspricht eine elektronische Signatur gemäß Abschnitt 7 (d) der UETA, wenn ein Gesetz eine Unterschrift erfordert, dem Gesetz. Darüber hinaus sieht E‑SIGN vor, dass das Gesetz eines Staates ausgeschlossen wird, wenn und soweit es nicht der UETA oder ihrem wesentlichen Äquivalent entspricht. 15 U.S.C.A. § 7002. Während diese Gesetze über elektro‑ nische Signaturen die Gültigkeit vieler Arten von elektronischen Vereinbarungen verstärken, gelten die Gesetze nicht für bestimmte Arten von Dokumenten, wie z. B. Gesetze, Vorschriften oder andere Regeln von Gesetzen, die Testamente, testamentarische Trusts, Adoption, Scheidung oder andere familienrechtliche Angelegenheiten regeln, bestimmte kommerzielle Transaktionen, bestimmte Gerichtsdokumente und bestimmte Mitteilungen beeinträchtigen im Allgemeinen nicht die materiellen Anforderungen des ansonsten geltenden materiellen Rechts und enthalten Anforderungen für die Erstellung durchsetzbarer Vereinbarungen.

# **Absicht zu unterschreiben**

Eines der Hauptkriterien für eine gültige elektronische Signatur ist, ob die elektronische Signatur eine klare Unterzeichnungsabsicht des Unterzeichners nachweist. Die Erfassung einer echten handschriftlichen Unterschrift durch die elektronische Signatur belegt die Absicht des Unterzeichners, das Dokument auszuführen. Darüber hinaus befasst sich die zweite Generation der elektronischen Signaturerfassungstechnologie der elektronischen Signatur mit potenziellen rechtlichen Problemen, die bei Click‑to‑Signatur‑Systemen der ersten Generation auftreten können, da handschriftliche Signaturen nicht versehentlich an Verträgen angebracht werden können und einen Unterzeichner eindeutig identifizieren können Zeichenschaltflächen können leicht versehentlich von anderen Personen angeklickt und angeklickt werden, die Zugriff auf den Computer oder das Smartphone eines Unterzeichners haben.

# **Mit Dokument verknüpfte Signatur**

Gemäß E-SIGN und UETA muss eine konforme elektronische Signatur ein elektronischer Ton, ein Symbol oder ein Prozess sein, der einem Vertrag oder einer anderen Aufzeichnung beigefügt oder logisch damit verbunden ist und von einer Person mit der Absicht, die Aufzeichnung zu unterzeichnen, aus‑ geführt oder übernommen wird. 15 U.S.C.A. § 7006 (5); UETA §2 (8). Die elektronische Signatur sperrt das ausgeführte Dokument mit dem Signaturdatensatz und erzeugt ein Signaturzertifikat, das die handschriftliche Signaturgrafik und ein überprüfbares Aktivitätsprotokoll enthält. Wenn Sie unsere Drag‑and‑Drop‑Signaturfelder verwenden, platziert die elektronische Signatur außerdem die hand‑ schriftliche Signatur an den entsprechenden Stellen im Dokument.

# **Offenlegungen von Verbrauchern**

E‑SIGN ermöglicht es elektronischen Dokumenten und Aufzeichnungen mit elektronischen Sig‑ naturen, Gesetze, Vorschriften oder andere Rechtsregeln zu erfüllen, die vorschreiben, dass Informationen in Bezug auf eine Transaktion oder Transaktionen in oder die Auswirkungen auf den zwischenstaatlichen oder ausländischen Handel einem Verbraucher schriftlich zur Verfügung gestellt oder zur Verfügung gestellt werden, wenn Der Verbraucher hat eine ausdrückliche Zustimmung zu einer solchen Verwendung gegeben und die Einwilligung nicht widerrufen, und der Verbraucher erhält vor seiner Zustimmung eine klare und auffällige Erklärung bestimmter Informationen und erteilt bestimmte Einwilligungen. 15 U.S.C.A. § 7001 (c). Benutzer elektronischer Signaturen können die Anforderungen an die Offenlegung und Zustimmung von E‑SIGN erfüllen, indem sie für jedes Dokument eine Seite zur Offenlegung von Verbrauchern aktivieren und andere Parteien auffordern, vor der Ausführung von Verträgen bestimmten Bedingungen zuzustimmen. Die elektronische Signatur ermöglicht potenziellen Unterzeichnern auch die Möglichkeit, den Erhalt oder die Ausführung elektronischer Verträge abzulehnen.

## **Manipulationssichere Platte**

Nach dem Signieren sichert die elektronische Signatur Ihr ausgeführtes Dokument mit einem komplexen Hash-Algorithmus, um sicherzustellen, dass die permanente Aufzeichnung manipulationssicher ist.

# **Zugriff auf Dokumente und Aufbewahrung**

Abschnitt 7001 (d) von E‑SIGN und Abschnitt 12 (a), (b), (d) und (e) der UETA enthalten Anforderungen an die Führung von Aufzeichnungen. Verträge, die mit elektronischen Signaturen ausgeführt werden, werden den Unterzeichnern im Format Portable Document zugestellt, damit sie sie für die in den geltenden Verjährungsfristen vorgeschriebenen Zeiträume aufbewahren können. Die elektronische Signatur speichert Ihre Dokumente für die Dauer der Zeit, in der Sie ein kostenpflichtiges Konto führen, in einem sicheren Archiv und nutzt die erstklassige Dateninfrastruktur von Amazon Web Services für Sicherheit und Redundanz.

#### **Protokoll der Prüfung**

Abschnitt 13 der UETA besagt, dass der Nachweis einer Aufzeichnung oder Unterschrift nicht nur deshalb von zulässigen Beweismitteln ausgeschlossen werden kann, weil sie in elektronischer Form vorliegen. Jedes Dokument, das durch elektronische Signatur gesendet wird, enthält ein detailliertes Prüfprotokoll mit Zeitstempeln, Identitätsauthentifizierung und anderen wichtigen Informationen. Die elektronische Signatur kann eine Rechtsgrundlage sein, um die Dokumente als Beweismittel einzuführen und von Gerichten durchzusetzen.

# **Authentifizierung**

Bei der elektronischen Signatur wird ein proprietäres, multivariates Identitätsauthentifizierungssys‑ tem verwendet. Zu den Komponenten gehören die Validierung von E‑Mail‑Adressen, die biometrische Signaturanalyse, die Erfassung von IP‑Adressen und die Erfassung anderer Identifikatoren, die für je‑ den Unterzeichner eindeutig sind.

# **Technologie‑Neutralität**

Die elektronische Signatur ist plattformunabhängig. Parteien unterschreiben auf jedem Computer, mit jedem Webbrowser, ohne Downloads und ohne Plug‑Ins. Diese technologische Neutralität gibt allen Empfängern die gleiche Möglichkeit, Dokumente ungehindert auszuführen.

# **Haftungsausschluss**

Dieser Überblick über bestimmte Gesetze zur elektronischen Signatur ist kein umfassender Überblick über die Anforderungen der Gesetze zur elektronischen Signatur in den Vereinigten Staaten oder anderen Ländern, dient nur zu Bildungs- und Informationszwecken und ist nicht als Rechtsberatung gedacht und sollte auch nicht als Rechtsberatung ausgelegt werden.

# <span id="page-27-0"></span>**RightSignature‑Benutzeranleitung**

#### April 25, 2023

ShareFile bietet elektronische Signaturfunktionen mithilfe von RightSignature. Nach der Integration in Ihr ShareFile-Konto haben Sie die Möglichkeit, rechtsverbindliche Signaturen für Dokumente vollständig online zu erhalten. Auf diese Weise können Dokumente schnell und sicher abgeschlossen werden.

Senden Sie mit der elektronischen Signatur ein Dokument, um Onlinesignaturen zu erhalten. Laden Sie einfach Ihr Dokument hoch, geben Sie die E‑Mail‑Adressenfür die Unterzeichner ein und platzieren Sie Textfelder und Signaturstellen. Die elektronische Signatur sendet den Empfängern per E‑Mail einen eindeutigen Link zum Signieren des Dokuments. Die Empfänger werden automatisch durch das Dokument geführt, sodass alle erforderlichen Textfelder ausgefüllt und online unterschrieben wer‑ den.

Weitere Informationen zu administrativen Aufgaben bei der elektronischen Signatur finden Sie unter Erste Schritte

Um mehr über die Funktionen und allgemeinen Aufgaben von RightSignature zu erfahren, wählen Sie [aus der folgen](https://docs.sharefile.com/de-de/electronic-signature/get-started.html)den Aktionsliste eine schrittweise Anleitung:

- Zur Unterschrift schicken
- Massenversand zur Unterschrift
- Senden Sie ein Dokumentpaket
- [Vorlage erstellen](https://docs.sharefile.com/de-de/electronic-signature/help/send)
- [Gespeicherte Signatur löschen](https://docs.sharefile.com/de-de/electronic-signature/help/bulk-send)
- [Vorlage bearbeiten](https://docs.sharefile.com/de-de/electronic-signature/help/document-package)
- [Seriendruckfelde](https://docs.sharefile.com/de-de/electronic-signature/help/create-a-template)r
- [Freigabelink für Vorlagen gener](https://docs.sharefile.com/de-de/electronic-signature/help/delete-signature)ieren
- [Vorlagendokument](https://docs.sharefile.com/de-de/electronic-signature/help/edit-template) in eine Website einbetten
- [Dokument selbst s](https://docs.sharefile.com/de-de/electronic-signature/help/merge-fields)ignieren
- [Erinnerungs‑E‑Mails](https://docs.sharefile.com/de-de/electronic-signature/help/generate-link)
- [Signaturfortschritt speichern](https://docs.sharefile.com/de-de/electronic-signature/help/embed-template)

# **Mel[den Sie sich bei RightS](https://docs.sharefile.com/de-de/electronic-signature/help/saving-progress)ignature an**

#### <span id="page-28-0"></span>September 4, 2023

Verwenden Sie die folgenden Anweisungen, um sich bei Ihrem RightSignature‑Konto anzumelden.

#### **Anweisungen**

#### **Hinweis:**

Ihre Subdomain finden Sie, indem Sie zu **Konto** > **Einstellungen** navigieren und den **Kontona‑ men unter den**Kontoinformationen*\*\**notieren.

- 1. Geben Sie in Ihrem Browser https://secure.rightsignature.com/ein, um sich direkt bei RightSignature anzumelden. ShareFile empfiehlt, diese Seite für zukünftige Anmeldungen mit einem Lesezeichen zu versehen.
- 2. Geben Sie die SubdomainI[hres Unternehmens ein.](https://secure.rightsignature.com/)

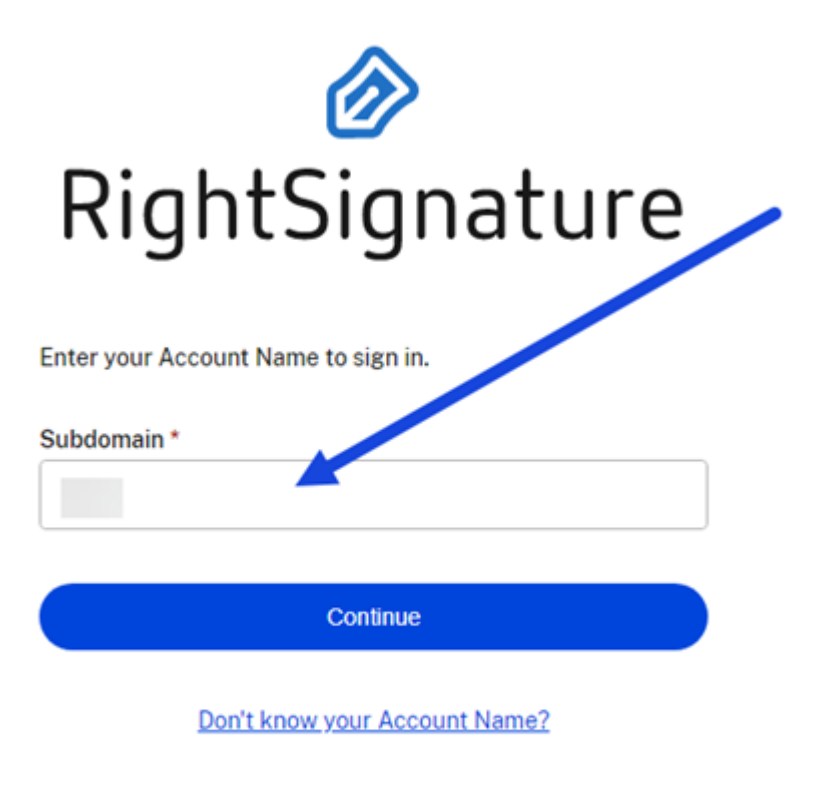

**Privacy Policy** 

3. Wählen Sie **Weiter**.

Der Anmeldebildschirm wird angezeigt.

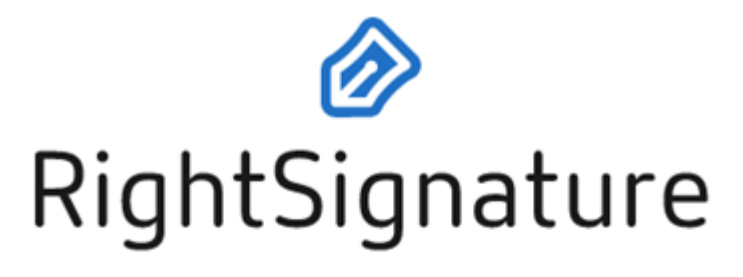

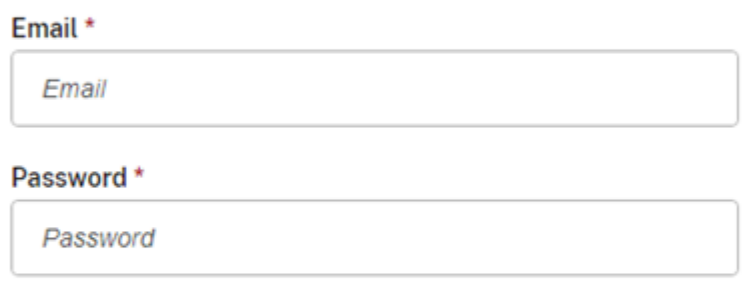

Sign In

**Forgot Password?** 

Sign in to a different account

**Privacy Policy** 

4. Geben Sie Ihre Anmeldeinformationen ein und wählen Sie dann **Anmelden**aus. Das RightSignature‑Dashboard wird angezeigt.

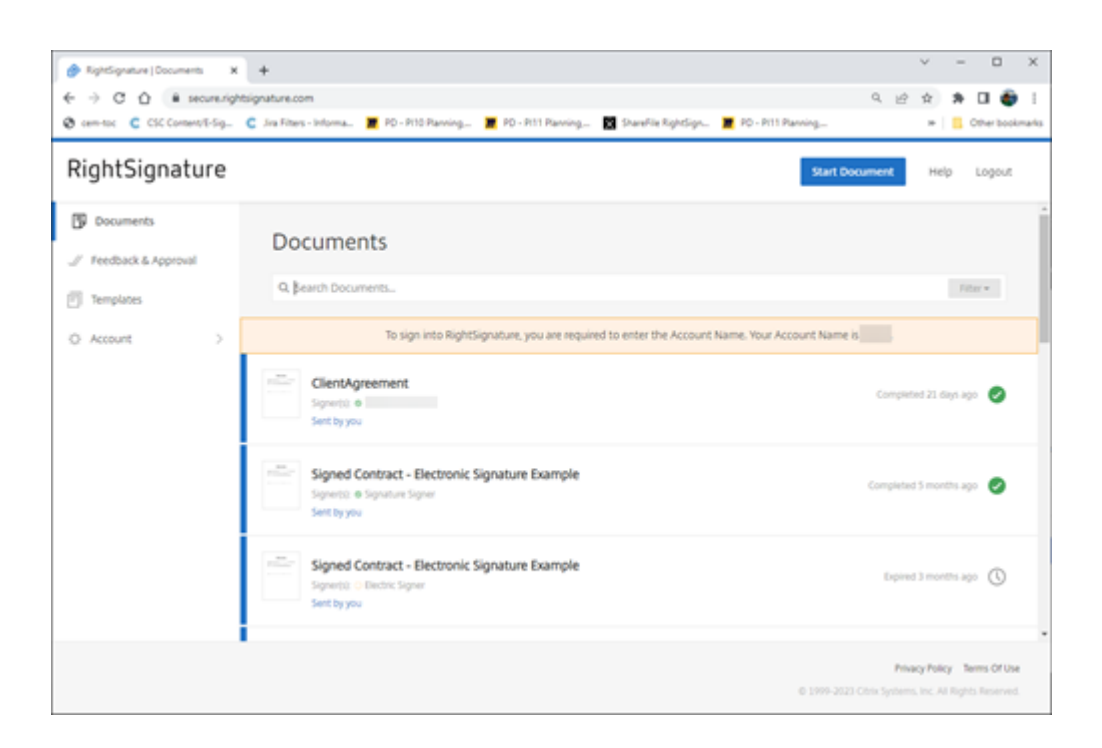

# **Zur Signatur senden**

#### <span id="page-31-0"></span>February 2, 2023

Die folgenden Anweisungen enthalten die Schritte, die erforderlich sind, um ein Dokument zur Signatur in **ShareFile** zu senden.

Sobald die elektronische Signatur für Ihr ShareFile-Konto aktiviert ist, können Sie Dokumente zur Signatur senden. Weitere Informationen zur Aktivierung finden Sie unter Erste Schritte.

1. Wählen Sie in Ihrem ShareFile‑Konto das Dokument aus, das Sie zur Signatur senden möchten. Das Vorschaufenster wird geöffnet.

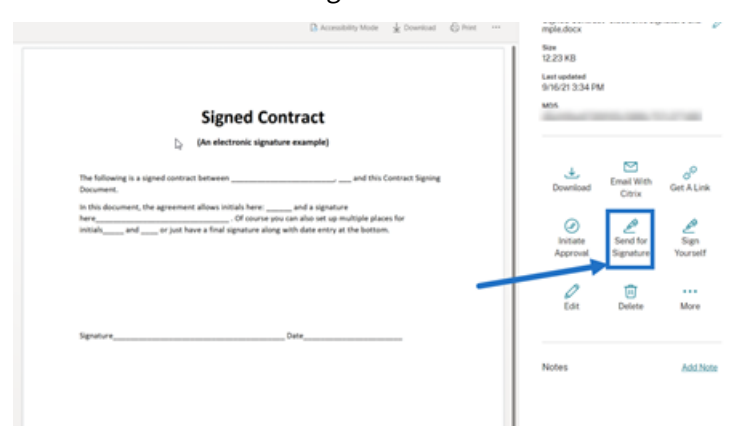

2. Wählen Sie **Zur Signatur senden**, um RightSignature zu öffnen.

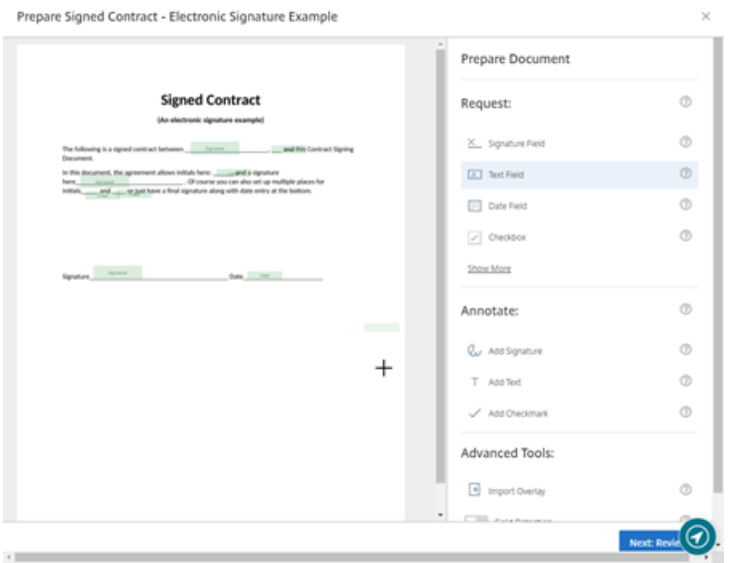

3. Wählen Sie **Dokument vorbereiten** und geben Sie dann den Namen des Unterzeichners und dessen E‑Mail‑Adresse ein.

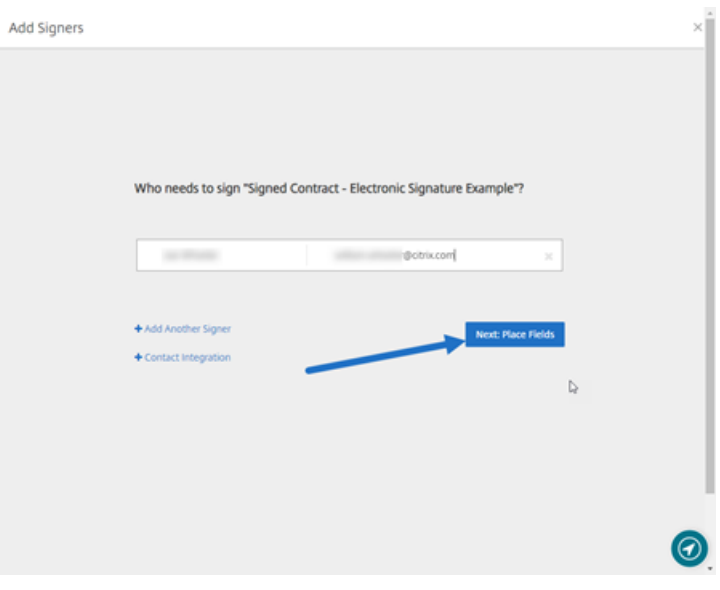

4. Wählen Sie **Nächster Schritt: Felder platzieren** aus, um die Unterzeichner‑ und Anmerkungs‑ felder für die Empfänger des Dokuments zu erstellen.

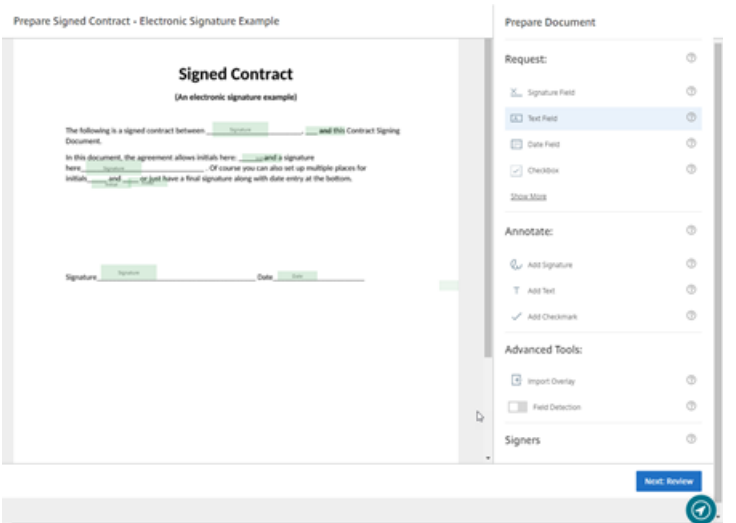

5. Wählen Sie **Nächster Schritt: Überprüfen**, um eine persönliche Nachricht einzugeben, ein Ablaufdatum festzulegen und gegebenenfalls Sicherheitseinstellungen wie Passcode und KBA für den Unterzeichner hinzuzufügen.

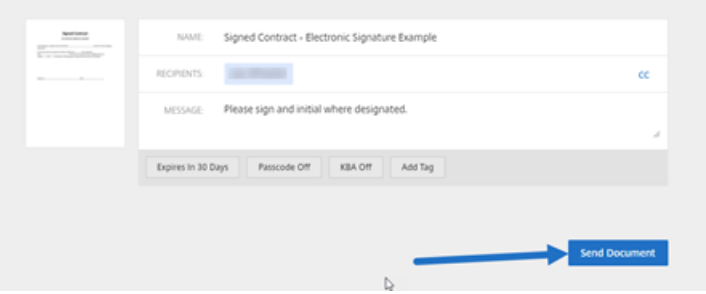

6. Wählen Sie **Dokument senden** aus.

#### **Nachrichtenstatus**

Der Unterzeichner erhält eine E‑Mail mit der Bitte um Signatur des Dokuments. Sie können den Status überwachen, indem Sie das Dokument im RightSignature‑Dashboard auswählen.

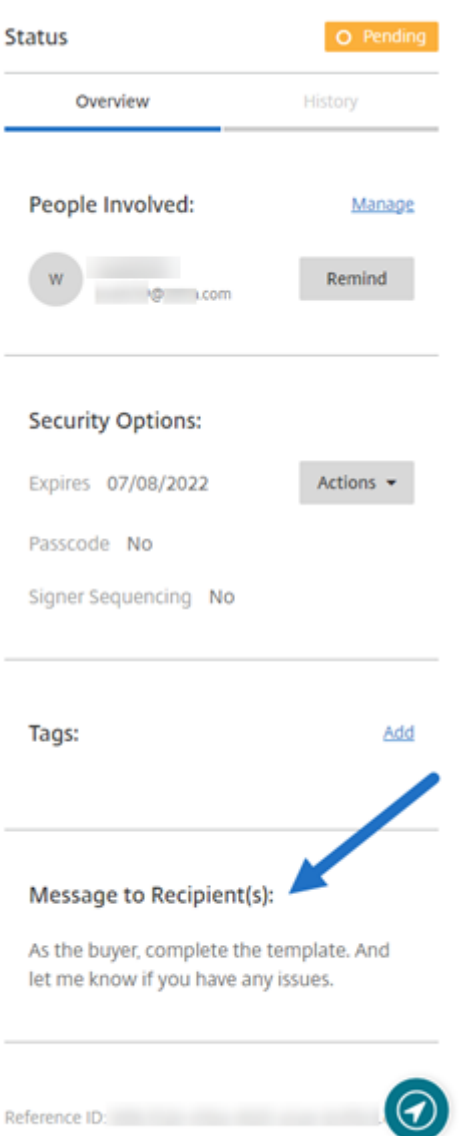

Die **Übersicht** enthält die folgenden Informationen.

- **Beteiligte Personen:** Namen und E‑Mail‑Adressen der Empfänger.
- **Sicherheitsoptionen:** einschließlich Ablaufdatum, Passcode und Reihenfolge der Unterzeich‑ ner, falls ausgewählt.
- **Tags:** falls ausgewählt.
- **Nachricht an Empfänger:** Nachricht für die Empfänger beim Anfordern deren Unterschrift.

Die Historie bietet einen Zeitplan der Aktionen von der Erstellung der Signaturanfrage bis zur Ausführung der Dokumentensignatur durch den oder die Unterzeichner.

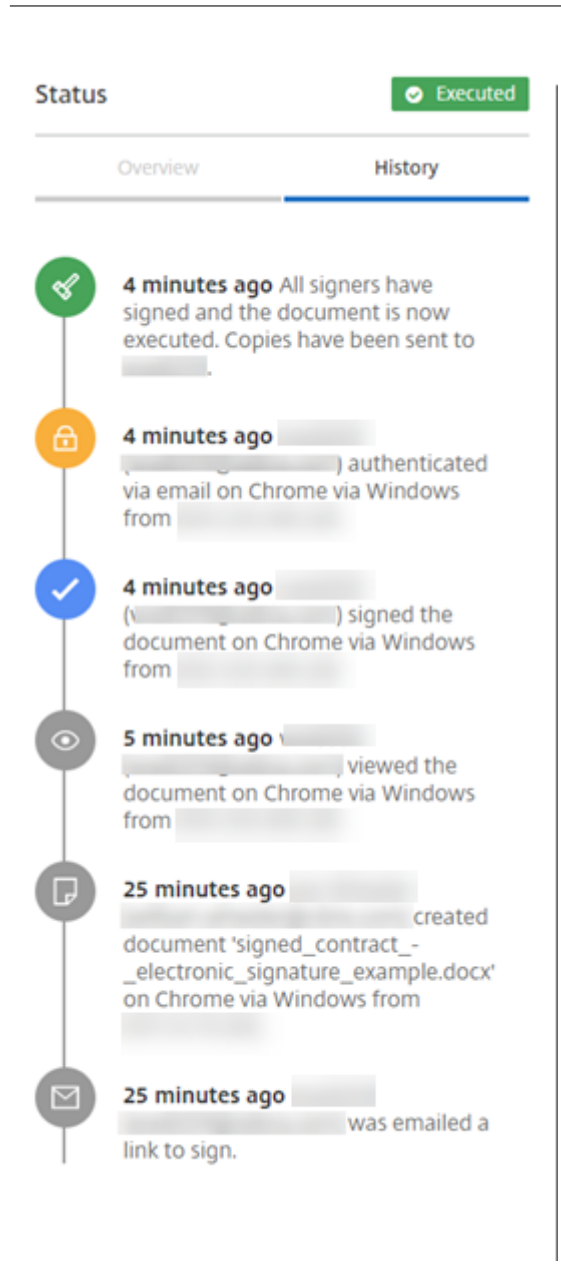

# <span id="page-35-0"></span>**Massenversand zur Unterschrift**

May 17, 2023

Verwenden Sie **Massensendung zur Signatur**, um mehreren Unterzeichnern ihre eigene Kopie eines einzelnen Dokuments zu senden.
### **Anweisungen**

Die folgenden Anweisungen enthalten die Schritte, die für den Versand an mehrere Unterzeichner erforderlich sind.

1. Wählen Sie **Massensendung zur Signatur** aus.

**Start Document** 

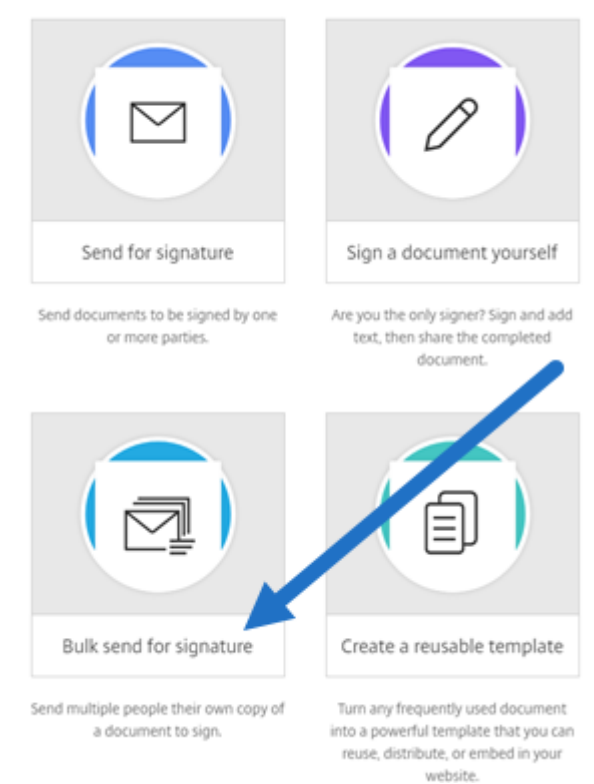

2. Wählen Sie eine Vorlage für die Massensendung aus.

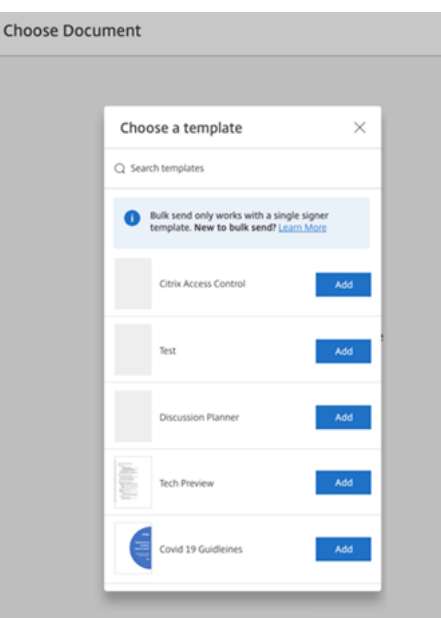

#### **Hinweis:**

Nur Vorlagen mit einem einzigen Unterzeichner sind zur Auswahl verfügbar. Wenn keine gültige Vorlage verfügbar ist, erstellen Sie eine auf der Registerkarte **Vorlagen**. Weitere Informationen zum Erstellen einer Vorlage finden Sie unter Vorlage erstellen.

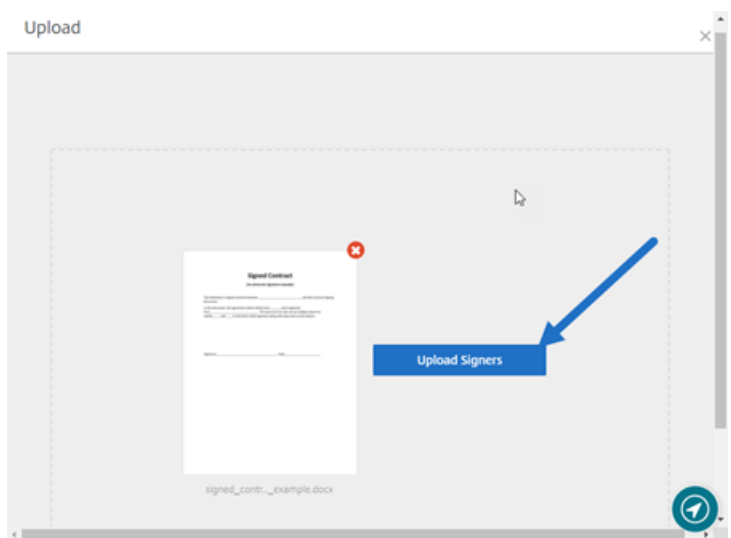

#### 3. Wählen Sie **Unterzeichner hochladen** aus.

4. Laden Sie eine CSV‑Datei hoch. In der CSV‑Datei dürfen die Werte für Unterzeichnername und E‑Mail‑Adresse der Unterzeichner nicht leer sein. Die Zahl der Unterzeichner darf 300 nicht über‑ schreiten.

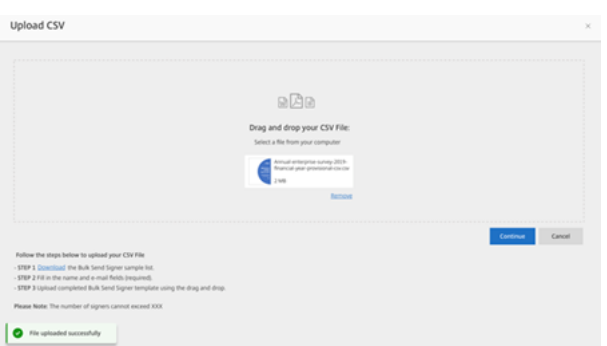

• Wenn die CSV‑Datei Fehler enthält, wird möglicherweise eine Fehlermeldung angezeigt. Beheben Sie die Probleme in der CSV‑Datei und laden Sie die CSV‑Datei erneut hoch.

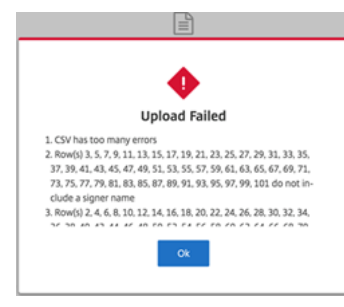

5. Geben Sie eine Nachricht ein, legen Sie ein Ablaufdatum fest und fügen Sie gegebenenfalls Tags hinzu.

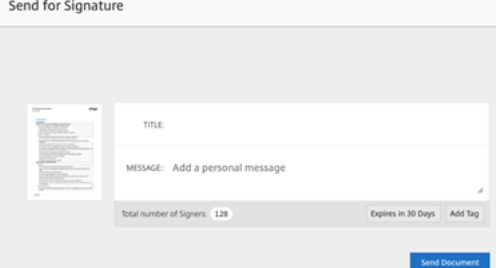

6. Wählen Sie **Bestätigen**.

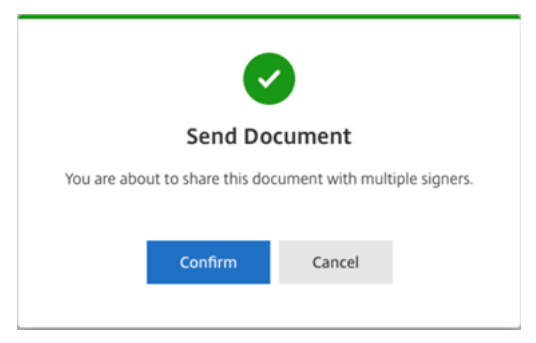

Der Dokumentstatus wird im Dashboard angezeigt.

### **Nach per Massensendung gesendeten Dokumenten suchen**

Es gibt zwei Möglichkeiten, nach Dokumenten zu suchen, die per Massensendung gesendet wur‑ den:

- **Dashboard**: Suchen Sie mithilfe von Tags, die Sie vor dem Senden des Dokuments hinzugefügt haben, oder verwenden Sie den Dokumentnamen.
- **Vorlage**: Wählen Sie die zum Senden verwendete Vorlage aus und wählen Sie dann **Antworten anzeigen**.

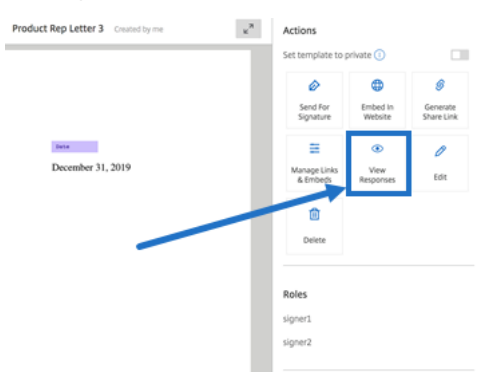

# **Dokumentenpaket senden**

#### November 14, 2023

Ein Dokumentenpaket senden ermöglicht es Ihnen, mehrere Dokumente zusammenzuführen und sie dem Unterzeichner als ein einziges Paket zur Signatur zu senden. Die Dokumentpaketfunktion beseitigt das Problem des Zusammenführens von Dokumenten außerhalb von RightSignature. Benutzer können das Dokument auch unterwegs vorbereiten.

Unterzeichner können auf eine einzelne Datei zugreifen, sie organisieren und signieren. Unterzeichner können ihren Fortschritt speichern und später zurückkehren.

### **Anweisungen**

Die folgenden Anweisungen enthalten die Schritte, die erforderlich sind, um Dokumente zu einem Dokument zusammenzuführen und zur Signatur zu senden.

- 1. Wählen Sie **Dokument starten**, um das Dashboard zu öffnen.
- 2. Wählen Sie **Dokumentpaket senden** aus.

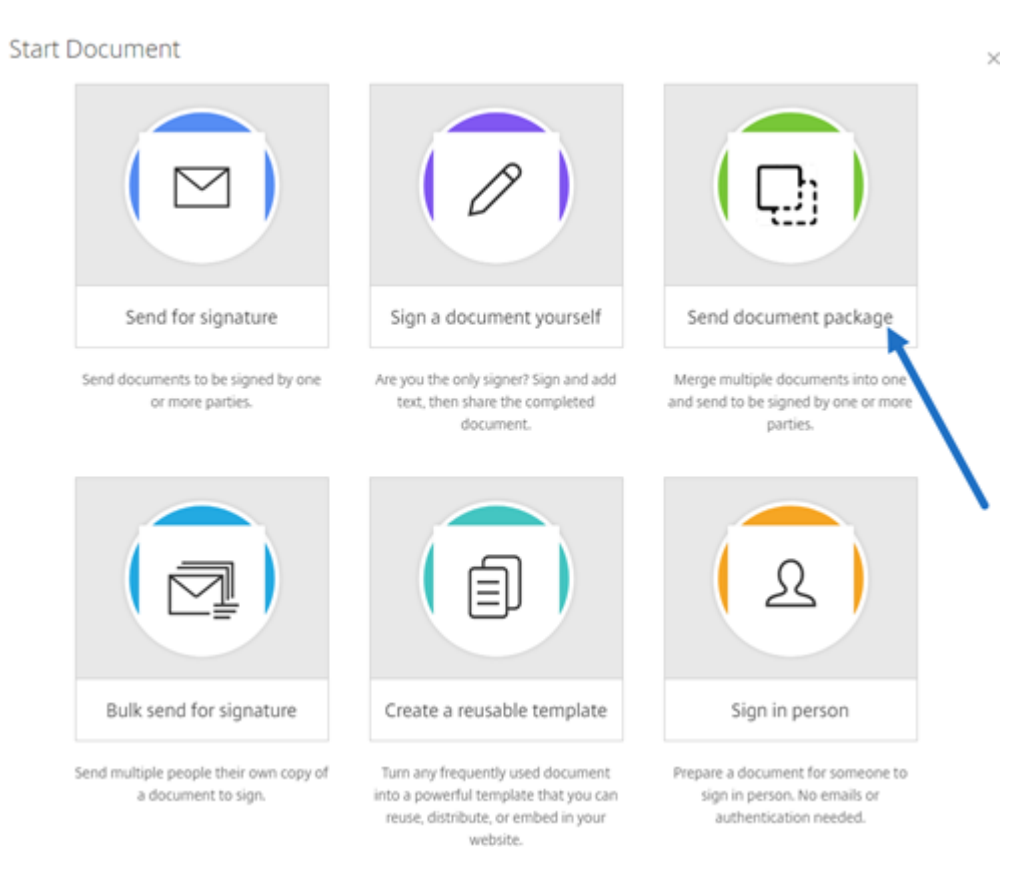

3. Wählen Sie mehr als ein Dokument aus, um diese Funktion zu verwenden.

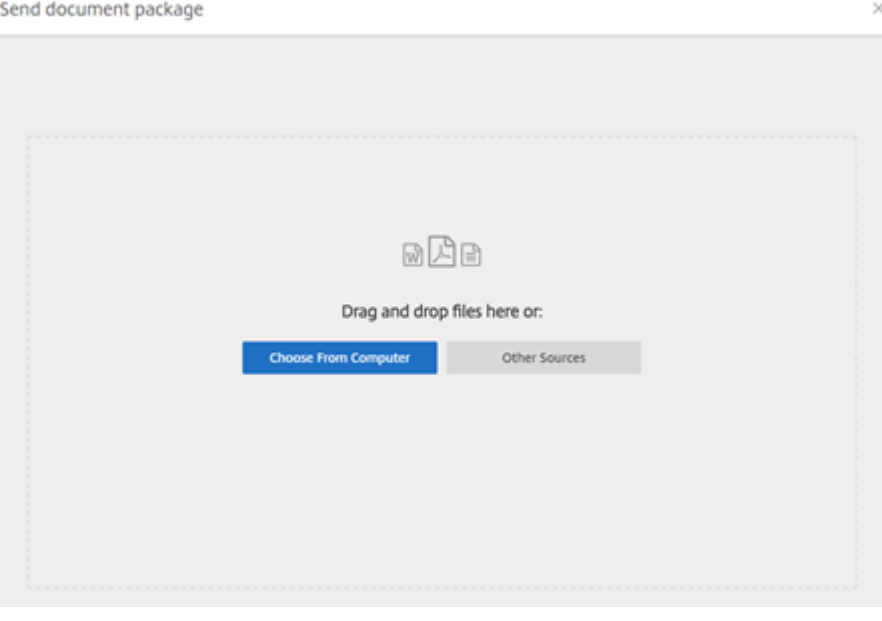

#### **HINWEISE:**

• Sie können bis zu 5 Dateien und eine maximale Dateigröße von insgesamt 20 MB wählen.

• Die Reihenfolge der Dateien wird durch die Reihenfolge der Auswahl der Dateien beim Hochladen bestimmt.

#### 4. Wählen Sie **Dokument vorbereiten** aus.

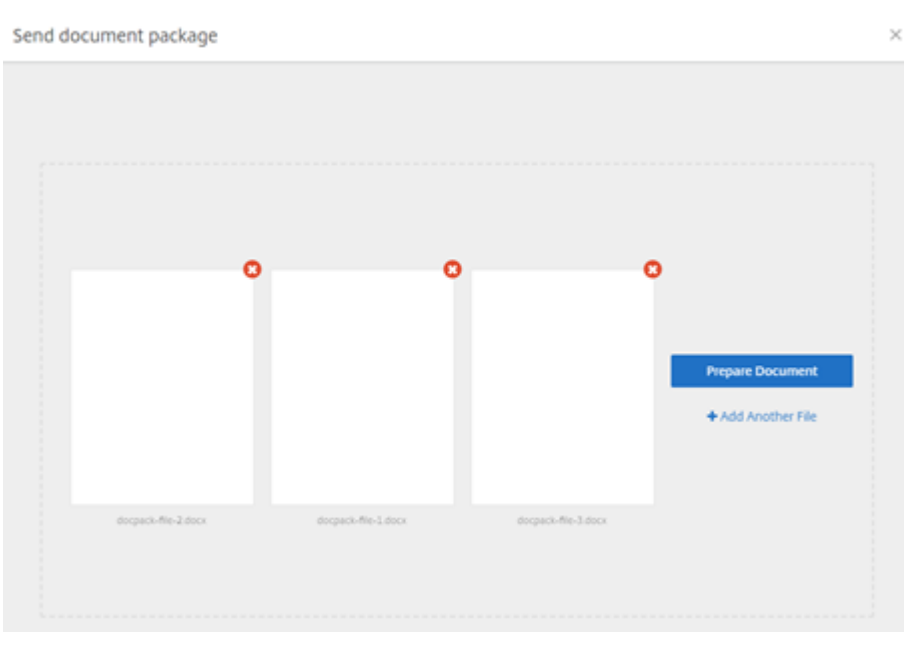

5. Wenn Sie dazu aufgefordert werden, geben Sie den Namen des Unterzeichners und dessen E‑ Mail‑Adresse ein.

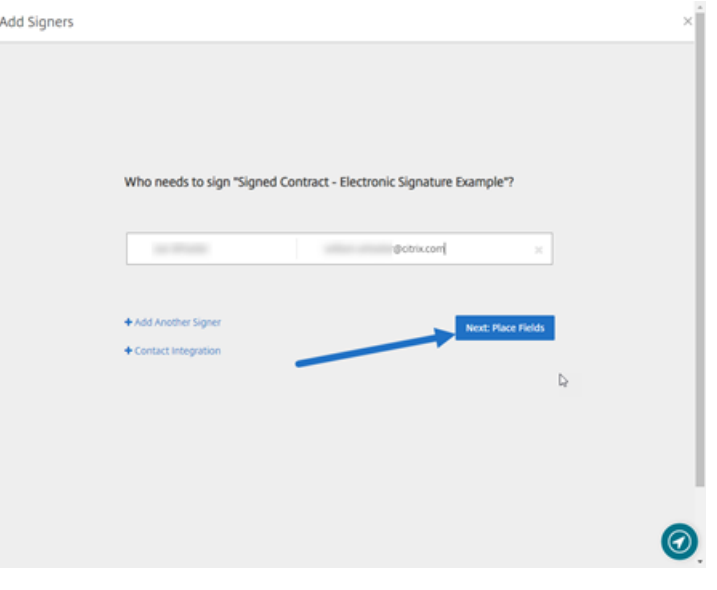

### **HINWEISE:**

• Die E-Mail-Adressen für jeden Unterzeichner müssen eindeutig sein. Achten Sie darauf, den Namen und die E‑Mail‑Adresse jedes Unterzeichners korrekt einzugeben, da E-Mail-Adressen nach dem Senden des Dokuments nicht mehr geändert werden können. Das Dokument muss neu erstellt werden.

- Wenn Sie einem Dokument mehrere Unterzeichner hinzufügen, können Sie Unterze‑ ichnern ihr eigenes **Anforderungsfeld zuweisen**. Nachdem Sie ein **Anforderungs‑ feld** in das Dokument eingefügt haben, doppelklicken Sie auf das Feld, um weitere Op‑ tionen zu öffnen. Verwenden Sie das Dropdownmenü, um dem Feld den entsprechenden Unterzeichner zum Ausfüllen zuzuweisen.
- 6. Wählen Sie bei Bedarf **Reihenfolge der Unterzeichner festlegen**. Nach der Aktivierung wird das Dokument in der angegebenen Reihenfolge an jeden Unterzeichner gesendet, anstatt das Dokument an alle Unterzeichner gleichzeitig zu senden.

**HINWEIS:**

Weitere Informationen finden Sie unter Wie ordne ich Unterzeichnern für dasselbe Dokument eine Reihenfolge zu?.

7. Wählen Sie**Nächster Schritt: Felder platzieren**[, um die Unterzeichner‑ und Anmerkungsfelde](https://support.citrix.com/article/CTX226633)r fü[r die Empfänger des Dokum](https://support.citrix.com/article/CTX226633)entpakets zu erstellen.

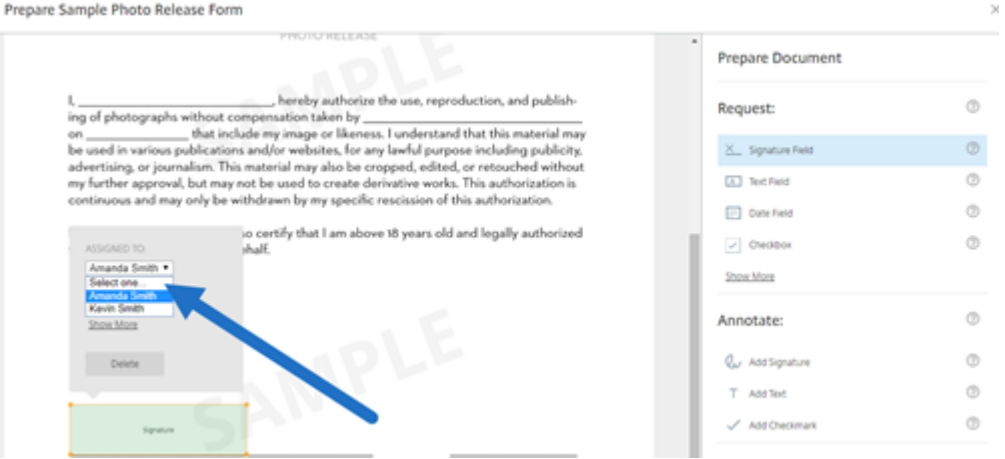

8. Wählen Sie **Nächster Schritt: Überprüfen**, um eine persönliche Nachricht einzugeben, ein Ablaufdatum festzulegen und gegebenenfalls Sicherheitseinstellungen wie Passcode und KBA für den Unterzeichner hinzuzufügen.

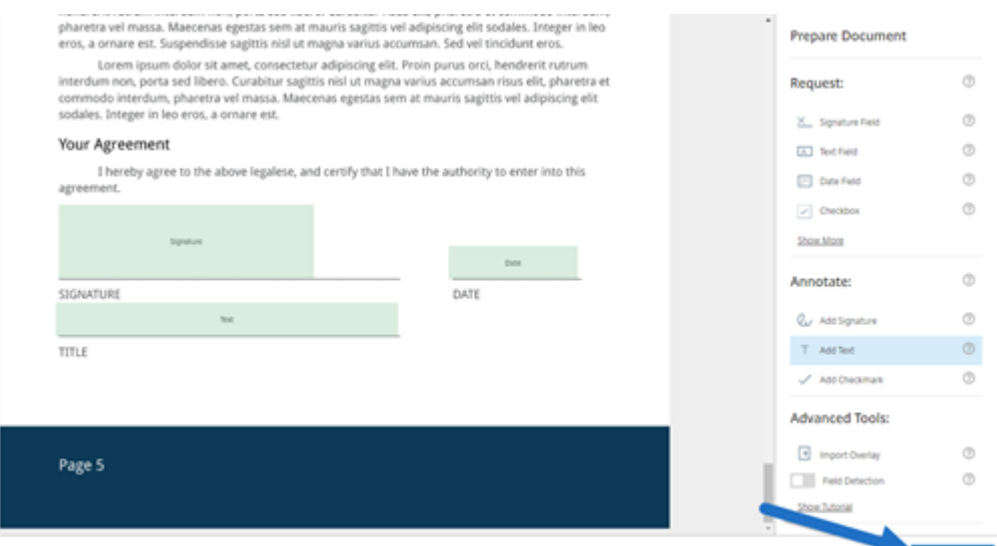

9. Wählen Sie **Dokument senden** aus.

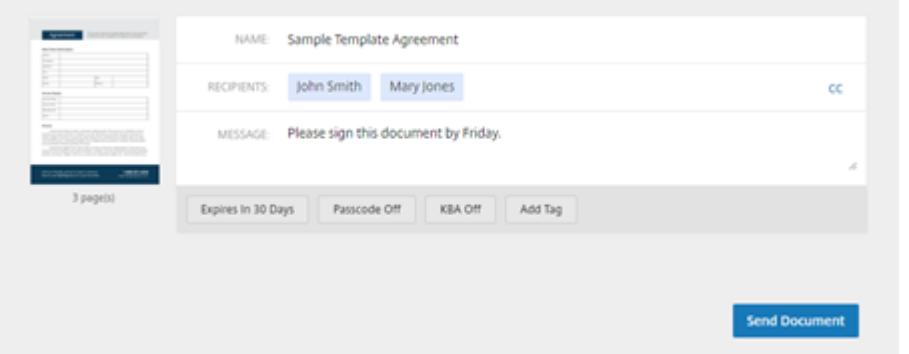

Der Unterzeichner erhält eine E‑Mail mit der Bitte um Unterschriftfür das Dokumentpaket. Sie können den Status überwachen, indem Sie das Dokument im RightSignature‑Dashboard auswählen.

### **Video: Document Packager Feature**

Das folgende zweieinhalbminütige Video bietet einen kurzen Überblick über die Verwendung der Doc‑ ument Packager‑Funktion.

Dies ist ein eingebettetes Video. Klicken Sie auf den Link, um das Video anzusehen

## **[Vorlage erstellen](https://www.youtube.com/embed/opZrTLpyvmg)**

February 2, 2023

Verwenden Sie die folgenden Anweisungen, um Vorlagen in RightSignature zu erstellen.

### **Anweisungen**

- 1. Wählen Sie im RightSignature‑Dashboard in der linken Menüleiste **Vorlagen** und anschließend **Vorlage erstellen** aus.
- 2. Wählen Sie **Datei hochladen**, um das Dokument zu öffnen, mit dem Sie eine Vorlage erstellen möchten.
- 3. Wenn Sie die zugrunde liegende Quelldatei ersetzen, die zum Erstellen der Vorlage verwendet wurde, wählen Sie das rote X. Wählen Sie anschließend die neue Quelldatei für die Vorlage aus.
- 4. Wählen Sie **Dokument vorbereiten** aus, um die Bearbeitung fortzusetzen.
- 5. Bearbeiten Sie zunächst die Rollen der Vorlage. Ändern Sie die Rollennamen, bearbeiten Sie die Reihenfolge oder fügen Sie Rollen hinzu bzw. löschen Sie Rollen.

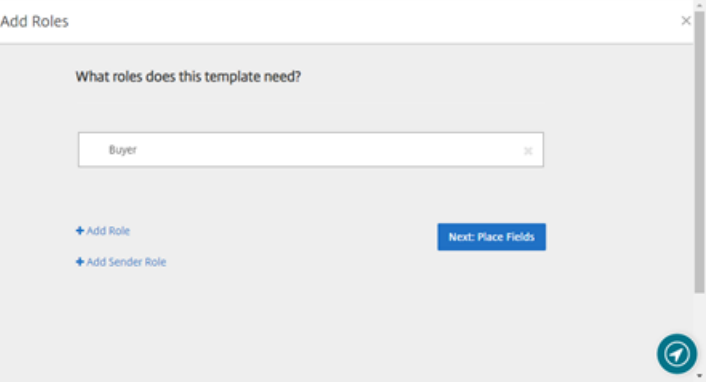

6. Wählen Sie**Nächster Schritt: Felder platzieren**, um die Unterzeichner‑ und Anmerkungsfelder für die Vorlage zu erstellen.

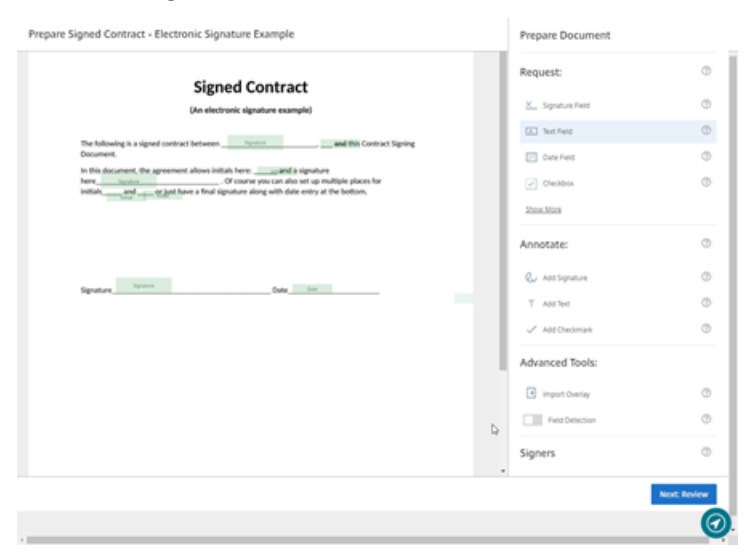

7. Verwenden Sie als Nächstes die Dokumentüberlagerungsoptionen, um verschiedene Arten von Feldern hinzuzufügen, zu ändern und zu entfernen. Wenn Sie mit den Änderungen am Dokument fertig sind, klicken Sie auf "Nächster Schritt: Überprüfen".

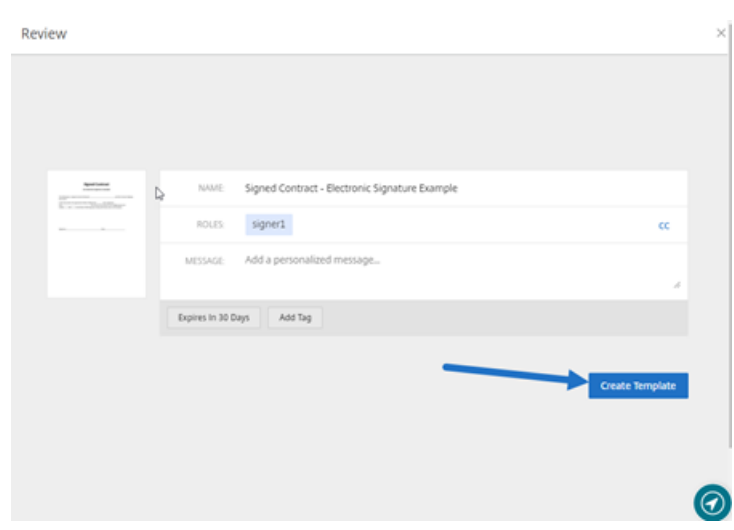

8. Wählen Sie **Vorlage erstellen** aus.

# **Gespeicherte Signatur löschen**

### September 4, 2023

Folgen Sie diesen Schritten, um die gespeicherte Signatur zu löschen.

1. Wählen Sie im RightSignature‑Dashboard in der linken Menüleiste **Konto** > **Einstellungen** aus und scrollen Sie dann zum Ende der Seite zu **Gespeicherte Signaturen**.

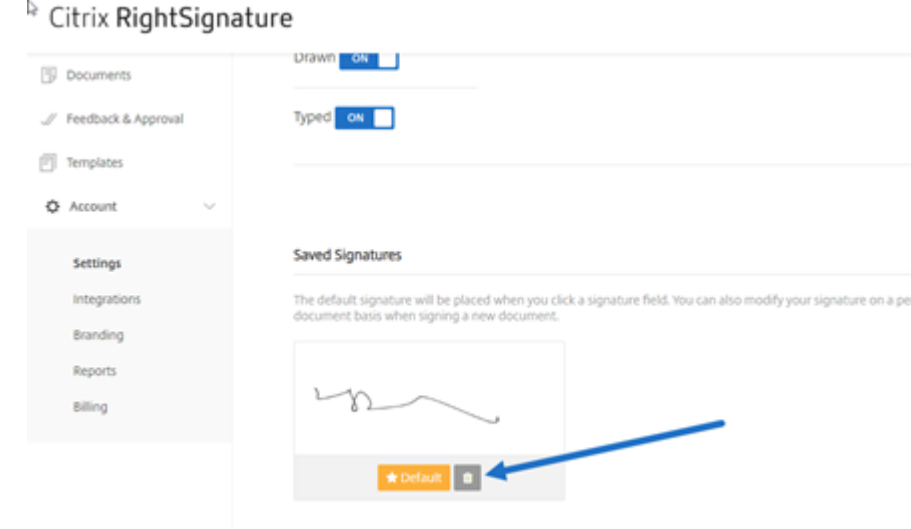

- 2. Wählen Sie das Papierkorbsymbol, um die Signatur zu löschen.
- 3. Wählen Sie **Löschen**, um zu bestätigen, dass Sie die Signatur löschen möchten.

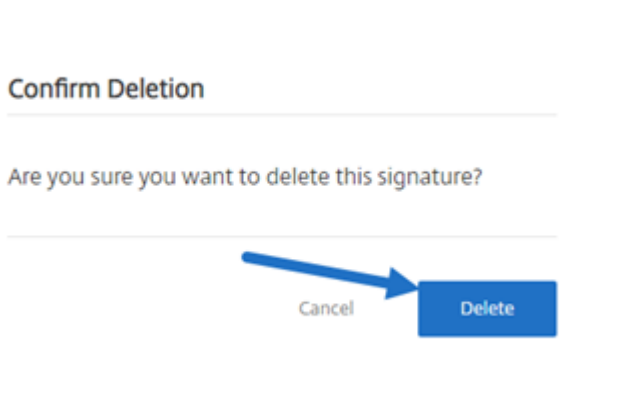

# **Signatur ablehnen**

#### April 25, 2023

RightSignature bietet Unterzeichnern die Möglichkeit, die Unterzeichnung eines Dokuments abzulehnen.

### **Anweisungen für den Unterzeichner**

Mit den folgenden Anweisungen können Unterzeichner das Signieren eines Dokuments ablehnen.

1. Sie als Unterzeichner erhalten eine E‑Mail mit der Anforderung zur Unterzeichnung und werden aufgefordert, das **Dokument zu überprüfen und zu signieren**.

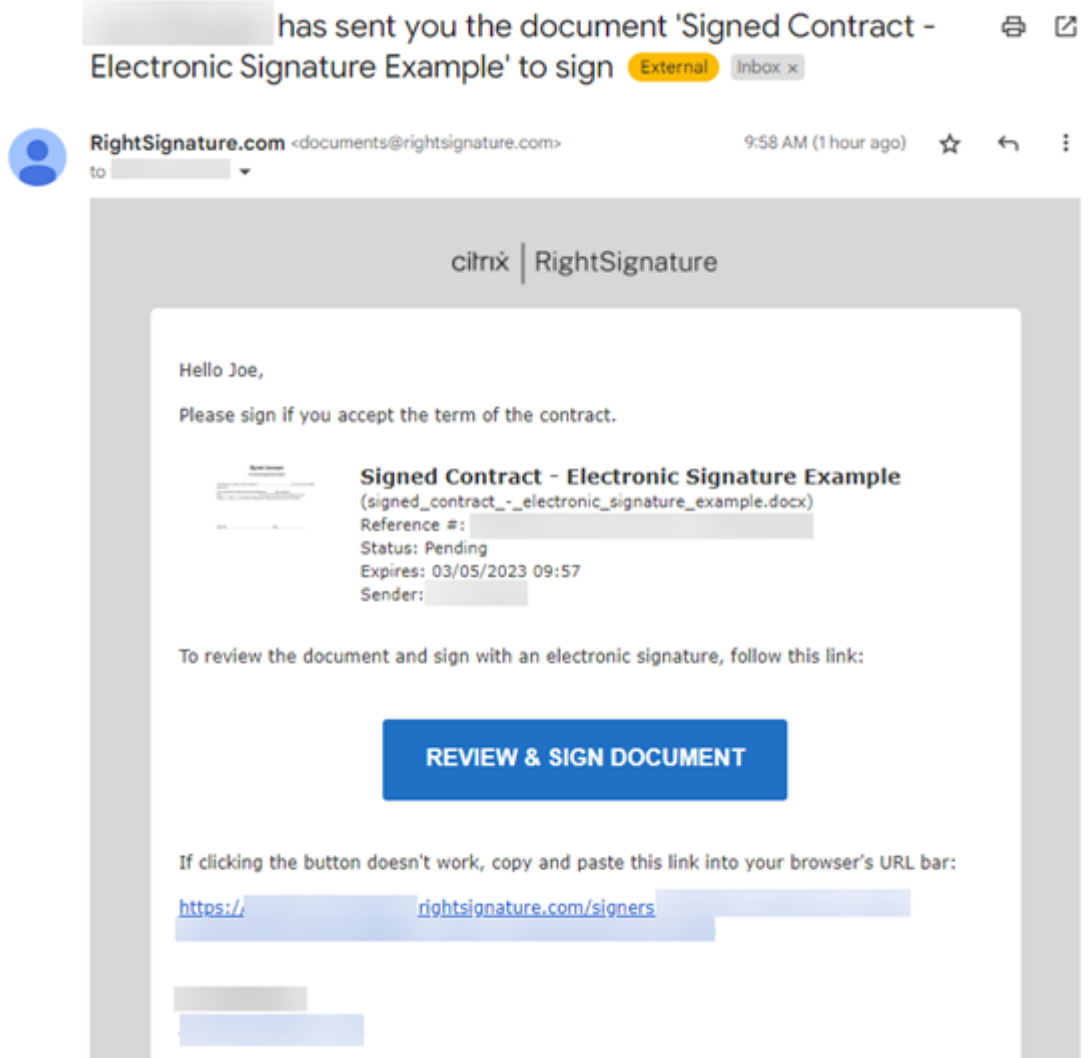

 $\sim$   $\sim$   $\sim$ 

2. Öffnen Sie das Dokument über den Link in der E‑Mail.

٠.

J.

3. Wenn Sie das Dokument überprüft haben und entscheiden, nicht zu signieren, wählen Sie **Weit‑ ere Optionen** aus. Die Option **Dokument ablehnen** wird angezeigt.

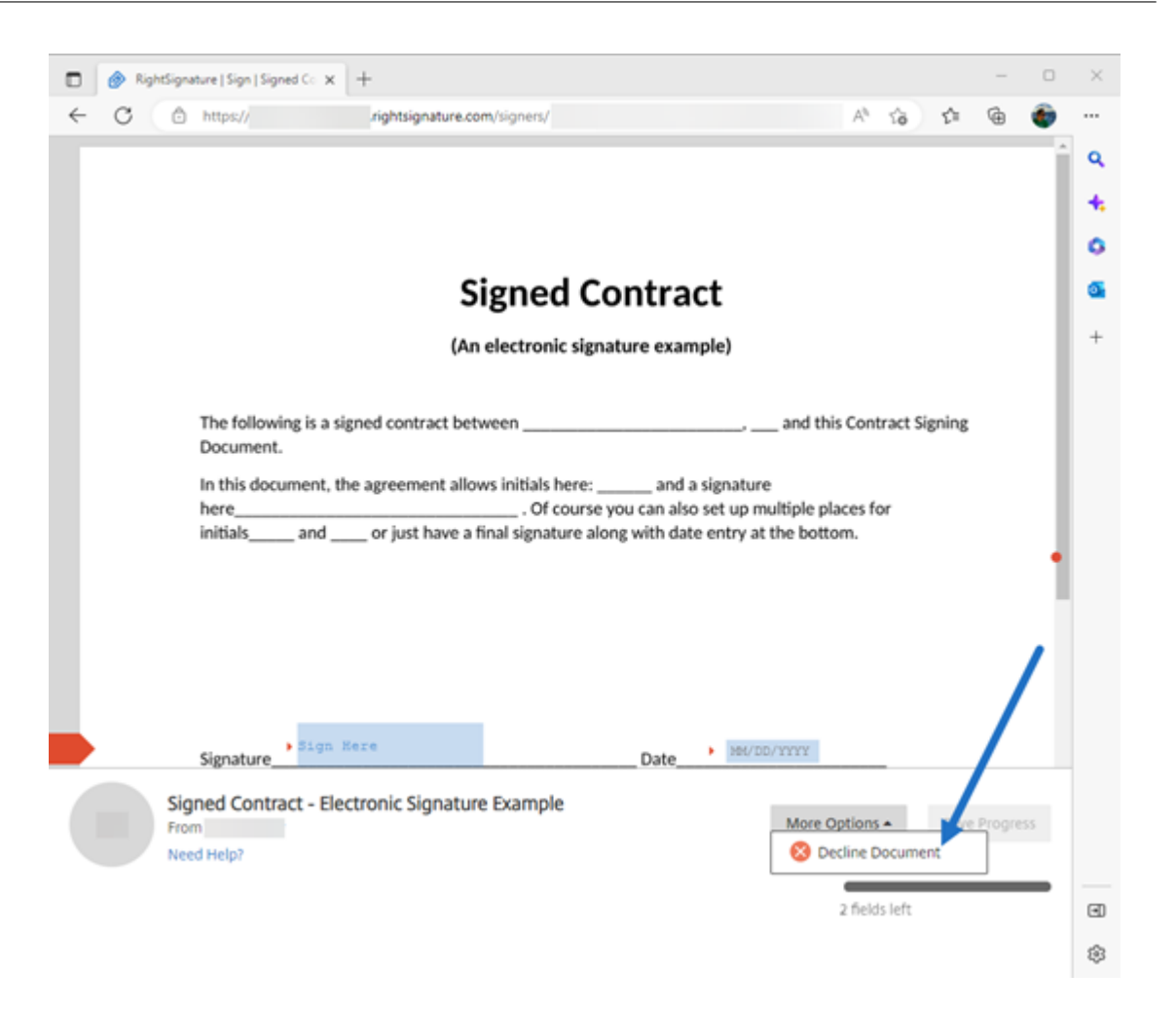

4. Wählen Sie **Dokument ablehnen** aus. Das Dialogfeld **Bestätigung: Dokument ablehnen** wird angezeigt. Sie werden aufgefordert, einen Grund für die Ablehnung der Unterzeichnung anzugeben.

#### **HINWEIS:**

Nach der Ablehnung des Dokuments gibt es keine Möglichkeit, den Vorgang zu stornieren. Eine automatische Benachrichtigungs‑E‑Mail wird an alle relevanten Teilnehmer gesendet.

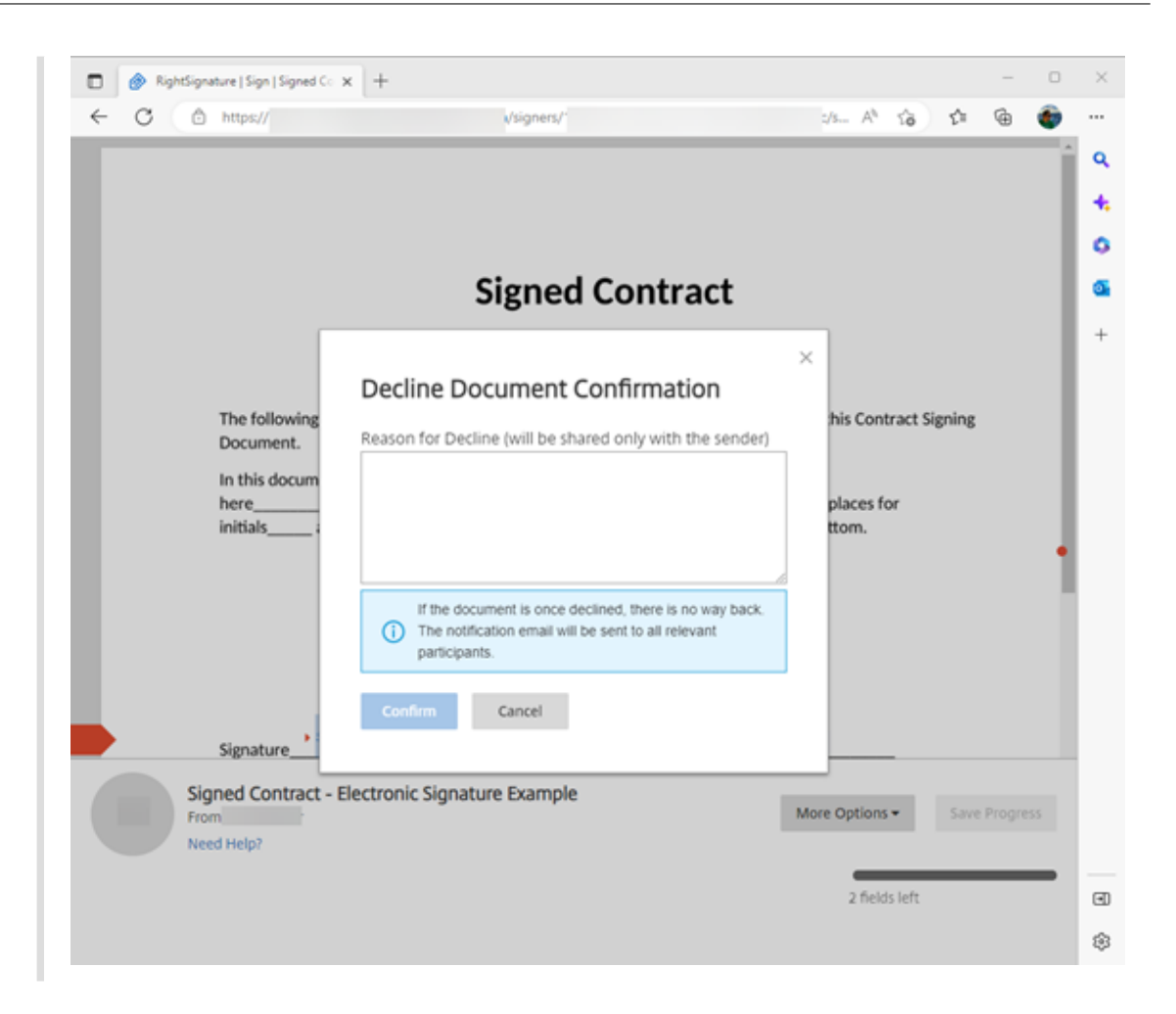

5. Wählen Sie **Bestätigen** aus, um den Vorgang **Dokument ablehnen** abzuschließen.

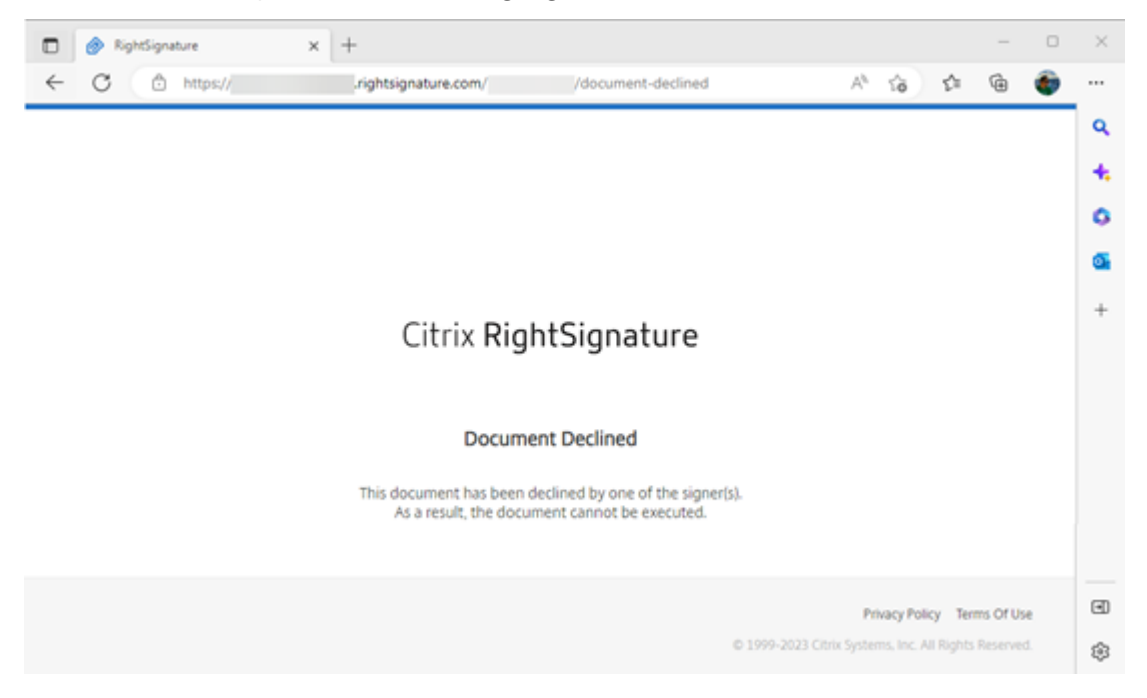

Die Bestätigungs‑E‑Mail für die **Ablehnung** wird sofort an alle relevanten Teilnehmer gesendet.

### • **Der Absender erhält Folgendes:**

nature Example' has been declined (Derral) Interx

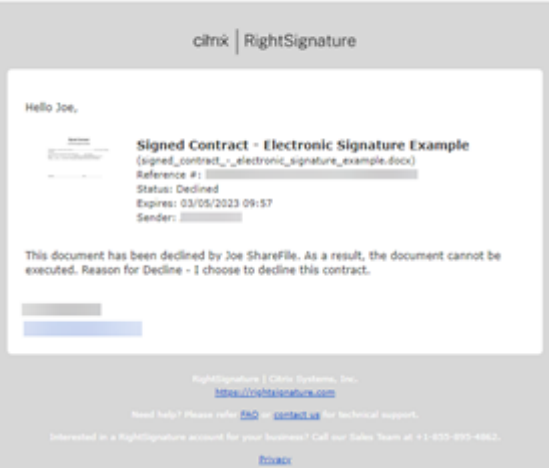

• **Der Unterzeichner erhält Folgendes:**

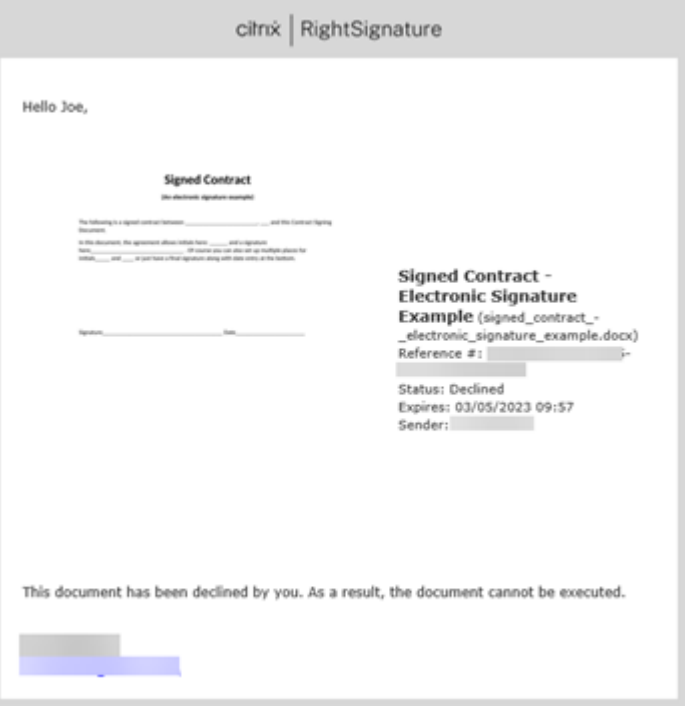

### **Abgelehntes Dokument löschen**

Nachdem Sie die Benachrichtigung erhalten haben, dass Ihre Signaturanfrage abgelehnt wurde, haben Sie die Möglichkeit, das abgelehnte Dokument zu löschen.

- 1. Wählen Sie das abgelehnte Dokument aus der Liste unter dem **Dokumenten‑Dashboard** aus.
- 2. Wählen Sie **Löschen** aus.

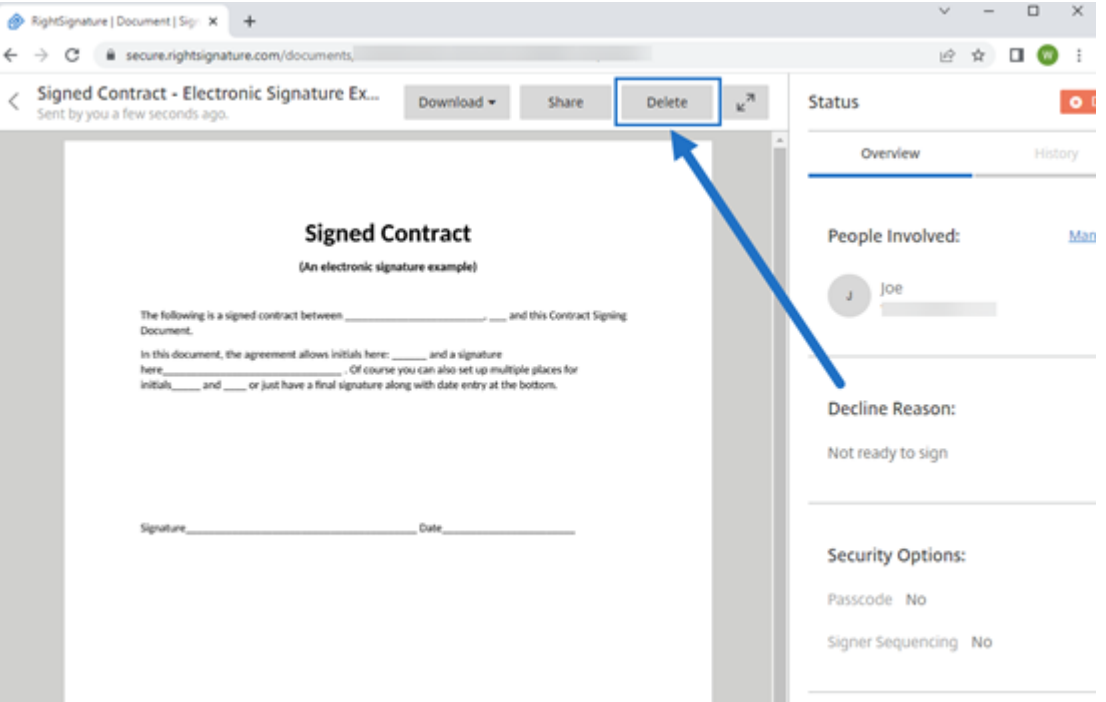

3. Bestätigen Sie den Löschvorgang, indem Sie im Bestätigungsfenster **Löschen** auswählen.

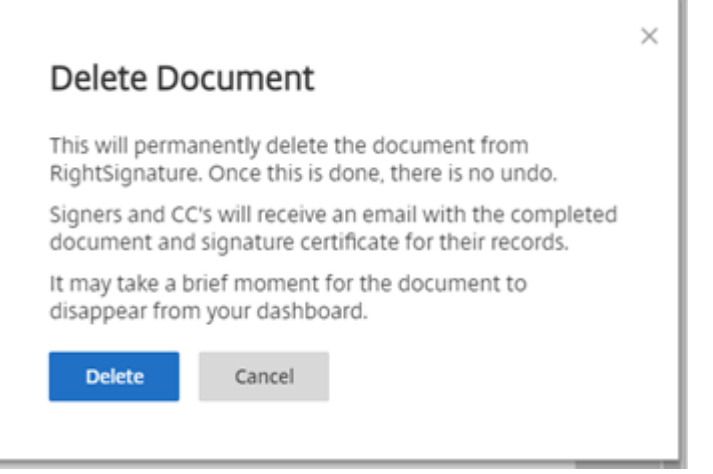

Das abgelehnte Dokument wird aus dem **Dokumenten‑Dashboard** entfernt.

### **Häufig gestellte Fragen des Absenders zum Feature Signatur ablehnen**

### **Was ist diese neue Funktion?**

Wenn ein Unterzeichner ein Dokument zum Signieren erhält, bietet RightSignature dem Unterzeichner die Möglichkeit, die Unterzeichnung abzulehnen.

### **Was passiert, wenn ich ein Dokument an mehrere Unterzeichner sende und ein einzelner Unterzeichner die Unterzeichnung ablehnt?**

Der Signiervorgang wird beendet, sobald einer der Unterzeichner das Dokument ablehnt. Eine Benachrichtigungs‑E‑Mail wird an alle Teilnehmer gesendet.

### **Was passiert, wenn ich ein Dokument an mehrere Unterzeichner mit einer festgelegten Reihenfolge für die Unterschriften sende und ein Unterzeichner ablehnt?**

Der Signiervorgang endet mit dem Unterzeichner, der das Dokument ablehnt. Die Unterzeichner, die nach der Ablehnung an der Reihe wären, werden nicht benachrichtigt.

### **Was passiert, wenn ich meine Meinung ändere, nachdem ich Dokument ablehnen ausgewählt habe?**

Leider gibt es keine Möglichkeit, den Ablehnungsvorgang abzubrechen, wenn Sie **Dokument ablehnen** ausgewählt haben. Der Absender muss den Vorgang erneut starten.

## **RightSignature Firewallkonfiguration ‑ IP‑Adressen**

#### June 27, 2023

ShareFile empfiehlt Kunden als bewährte Methode, die Domäneneinschluss statt der IP‑Adresseneinschluss zu nutzen. Dies ist auf häufige Änderungen der Cloud‑Dienste zurückzuführen, um sie zu skalieren und neue Dienste einzuführen.

### **Zulässige Domänen**

- \*.rightsignature.com
- \*.amazonaws.com

### **IP‑Bereiche der RightSignature‑Steuerungsebene**

RightSignature nutzt eine Vielzahl von IP-Bereichen, um die Leistung zu maximieren. Wenn die Aufnahme von Domänen nicht möglich ist, sind die IP‑Bereiche von Amazon Web Services verfügbar. Alle IP-Bereiche in der AWS-Liste, die die folgenden Kriterien erfüllen, können von RightSignature verwendet werden.

```
"region": "us-east-1",
"service": "AMAZON",
"network_border_group": "us-east-1"
```
### **E‑Mail‑Benachrichtigungen**

Fügen Sie die folgende E‑Mail‑Adresse zur Positivliste hinzu: documents@rightsignature.com

Fügen Sie die folgende E‑Mail‑Domäne zur Positivliste hinzu: amazonses.com

### **RightSignature IP‑Bereiche**

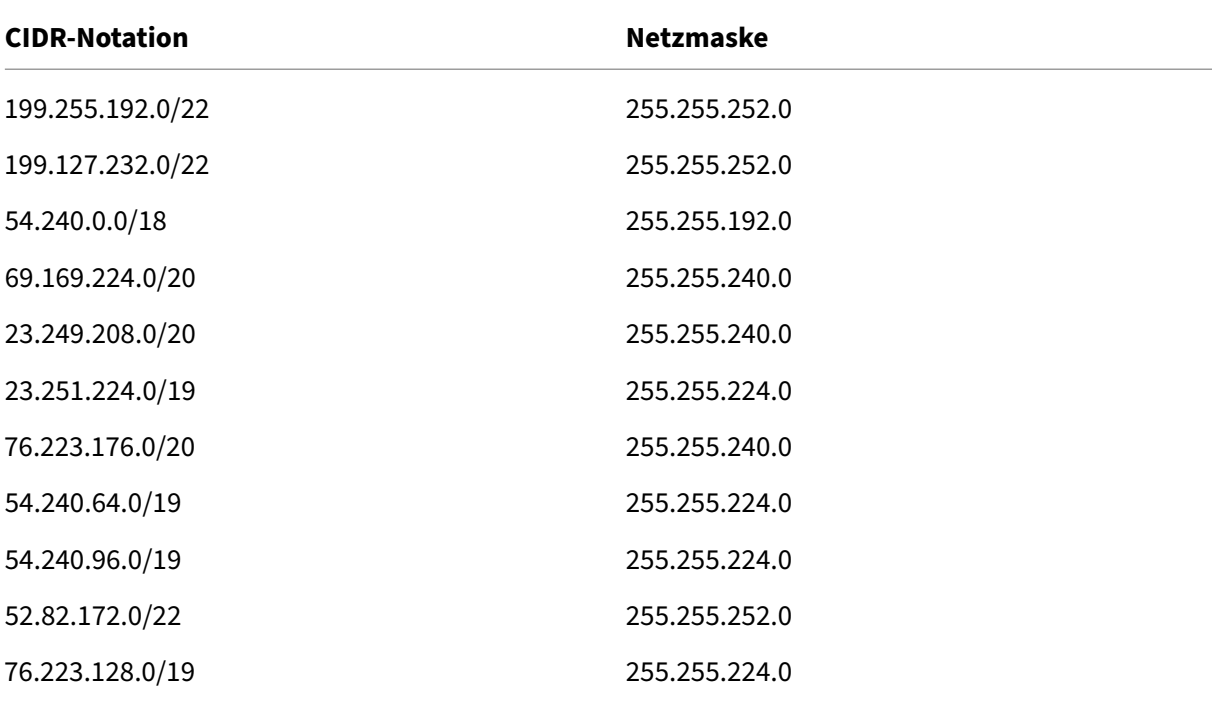

# **Vorlage bearbeiten**

#### February 2, 2023

Gehen Sie folgendermaßen vor, um eine vorhandene Vorlage zu bearbeiten:

1. Wählen Sie im RightSignature‑Dashboard in der linken Menüleiste **Vorlagen** aus und wählen Sie dann unter **Wiederverwendbare Vorlagen** die Vorlage aus, die Sie bearbeiten möchten.

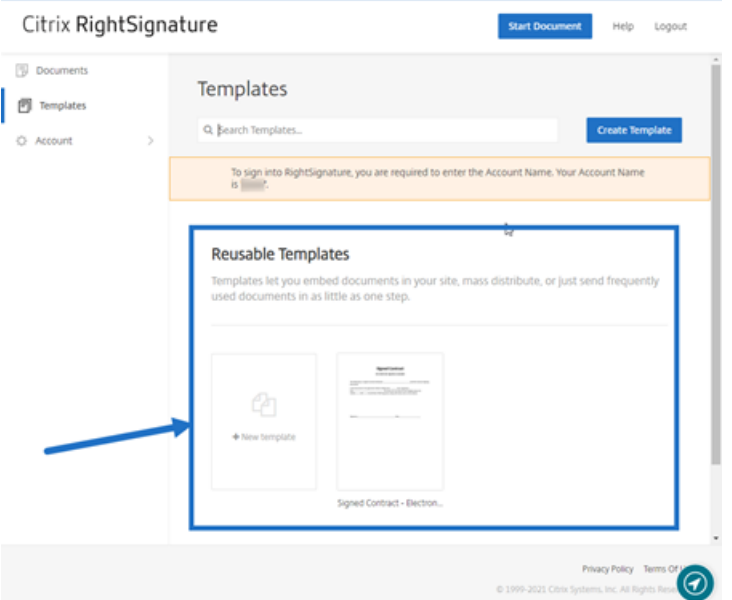

2. Wählen Sie **Details** und dann auf dem Bildschirm **Details** die Option **Bearbeiten**.

#### **Reusable Templates**

Templates let you embed documents in your site, ma

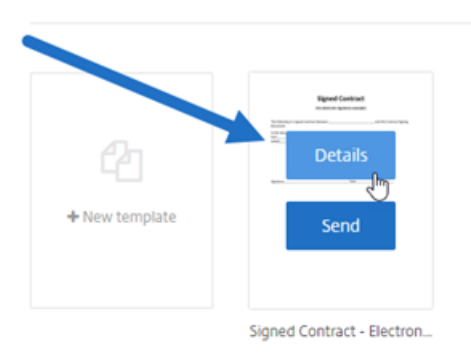

- 3. Wenn Sie die zugrunde liegende Quelldatei ersetzen, die zum Erstellen der Vorlage verwendet wurde, wählen Sie das rote X. Wählen Sie anschließend die neue Quelldatei für die Vorlage aus.
- 4. Wählen Sie **Dokument vorbereiten** aus, um die Bearbeitung fortzusetzen.

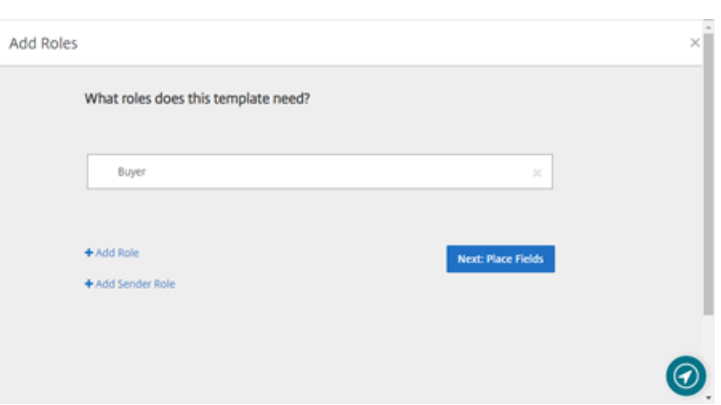

Bearbeiten Sie zunächst die Rollen der Vorlage. Ändern Sie die Rollennamen, bearbeiten Sie die Reihenfolge oder fügen Sie Rollen hinzu bzw. löschen Sie Rollen. Wenn Sie mit dem Bearbeiten der Rollen fertig sind, klicken Sie auf **Nächster Schritt: Felder platzieren**.

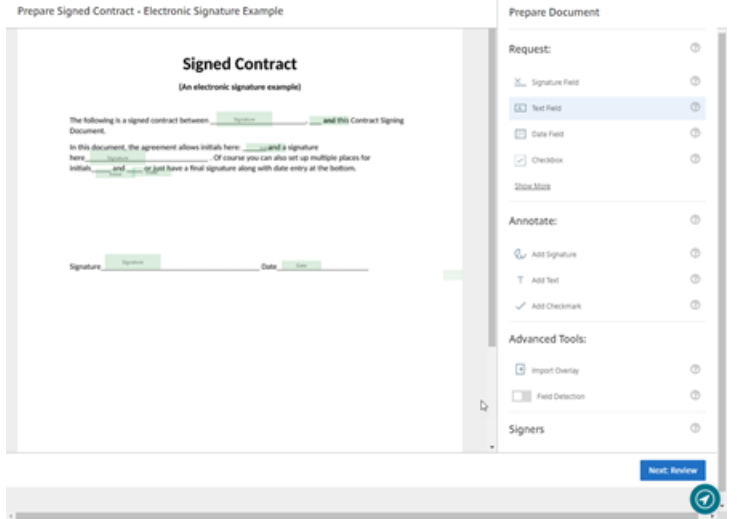

- 5. Verwenden Sie die Optionen für die Dokumentüberlagerung, um verschiedene Feldtypen hinzuzufügen, zu ändern und zu entfernen. Wenn Sie mit den Änderungen am Dokument fertig sind, klicken Sie auf **Nächster Schritt: Überprüfen**.
- 6. Bearbeiten Sie den Namen, die Nachricht, die Tags und den Ablauf für diese Vorlage sowie wer unter CC hinzugefügt wird.
- 7. Wenn Sie mit dem Bearbeiten fertig sind, wählen Sie **Vorlage erstellen**.

# **Seriendruckfelder in Signaturvorlagen**

February 2, 2023

Die Funktion **Felder zusammenführen** bietet Absendern von Dokumenten die Möglichkeit, jede Kopie einer Vorlage mit benutzerdefiniertem Text auszufüllen, bevor das Dokument gesendet wird.

In diesem Artikel werden die grundlegenden Schritte zum Verwenden von Seriendruckfeldern beim Erstellen oder Bearbeiten einer Vorlage beschrieben.

### **Anweisungen**

Um ein Seriendruckfeld zu erstellen, verwenden Sie beim Vorbereiten eines Dokuments die Funktio‑ nen für Dokumentüberlagerung.

- 1. Wählen Sie im RightSignature‑Dashboard in der linken Menüleiste **Vorlagen** und anschließend **Vorlage erstellen** aus.
- 2. Wählen Sie **Dokument vorbereiten** aus.
- 3. Wählen Sie **Nächster Schritt: Felder platzieren**, um ein Textfeld, ein Datumsfeld oder ein Kon‑ trollkästchen an der gewünschten Stelle im Dokument zu platzieren.
- 4. Nachdem Sie das Feld auf dem Dokument platziert haben, doppelklicken Sie auf das Objektfeld.
- 5. Wenn Sie aufgefordert werden, das Zusammenführungsfeld zu benennen, geben Sie einen Na‑ men für **Textfeld 1**ein. Dies ist der Name des Felds, das der Absender jedes Mal ausfüllen muss, wenn eine Kopie der Vorlage gesendet wird.

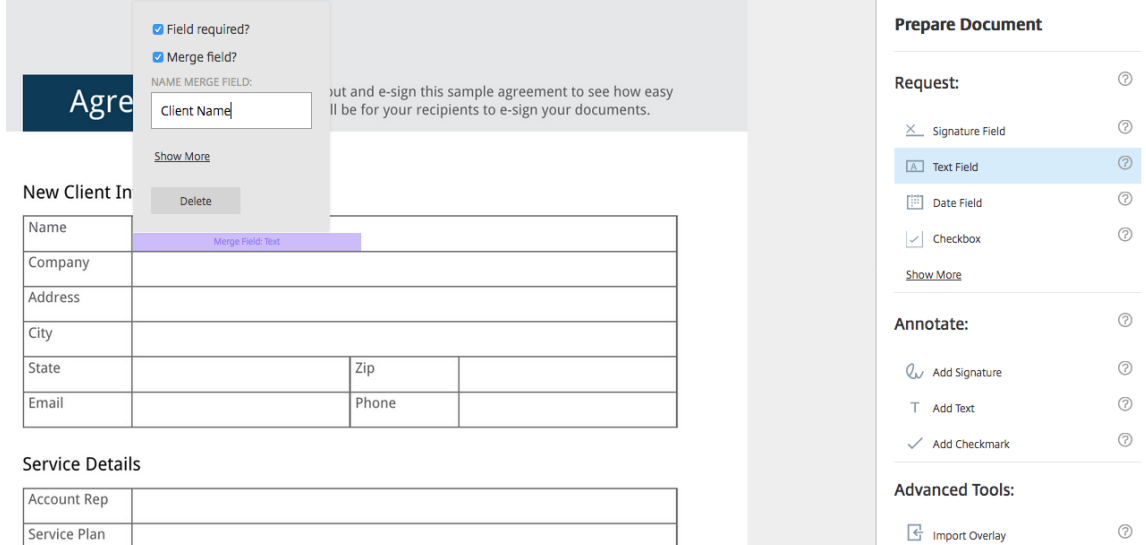

Beim Vorbereiten einer Kopie der zu sendenden Vorlage kann der Absender benutzerdefinierte Informationen in jedes **Seriendruckfeld**eingeben.

#### **Hinweis:**

Wenn das Dokument gesendet wurde, sind die Seriendruckdaten gesperrt und können

nicht von anderen Parteien bearbeitet werden.

# **Freigabelink für Vorlagen generieren**

February 2, 2023

### **Anweisungen**

Die folgenden Anweisungen umfassen die Schritte, die erforderlich sind, um einen Link zu einem zu signierenden Dokument zu erstellen.

1. Wählen Sie im RightSignature‑Dashboard in der linken Menüleiste **Vorlagen** aus und wählen Sie dann unter **Wiederverwendbare Vorlagen** die Vorlage aus, die Sie verwenden möchten.

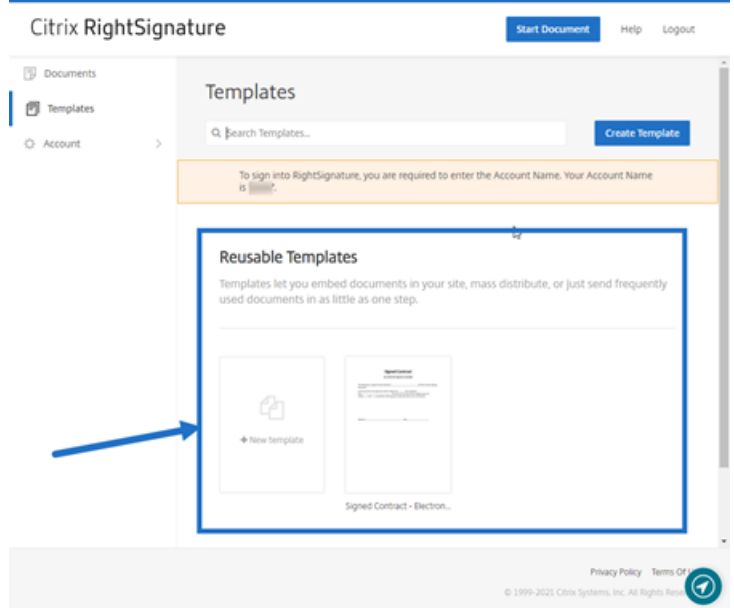

- 2. Wählen Sie **Details** aus.
- 3. Wählen Sie auf dem Bildschirm "Vorlagendetails"die Option **Freigabelink generieren** aus.

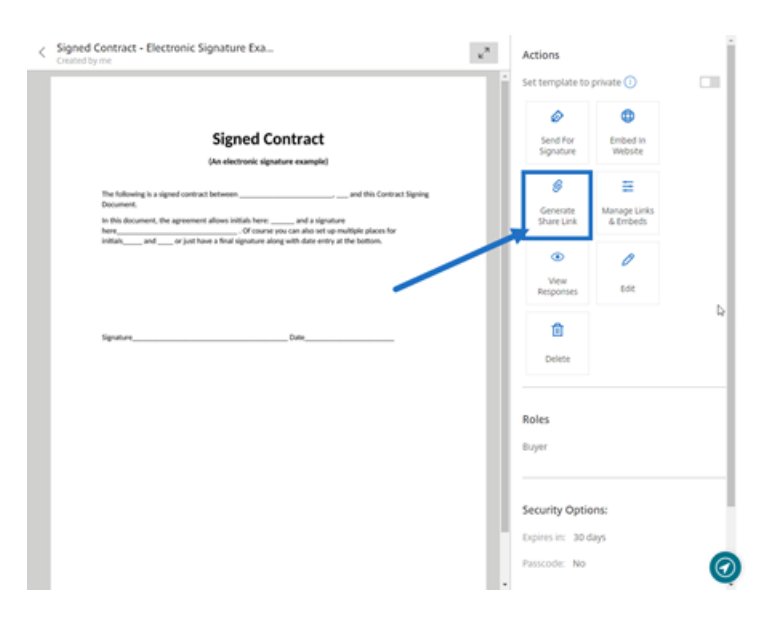

- 4. Überprüfen und bearbeiten Sie auf dem Bildschirm **Sharing‑Link generieren** die folgenden Felder nach Bedarf:
	- **Benennen Sie diesen Freigabelink.**: Verwenden Sie diese Option, um die Verwaltung von Links zu vereinfachen.
	- **Anzahl der Nutzungen begrenzen?**: Verwenden Sie den Umschalter, um zu begrenzen, wie oft der Link zum Signieren verwendet werden kann.
	- **Ablauf nach Anzahl der Tage?**: Verwenden Sie den Umschalter, um die Anzahl von Tagen festzulegen, die der Link gültig ist.
	- **Identitätsmethode**: Wählen Sie die Methode aus, um den Unterzeichner zu identifizieren. Verfügbare Optionen sind E‑Mail, SMS und Ohne.

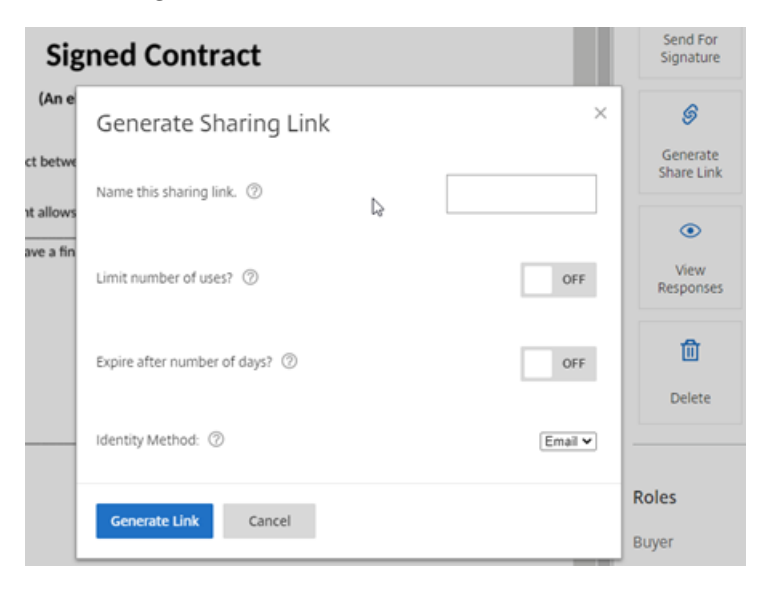

5. Wählen Sie **Link generieren** aus. Verwenden Sie die Option **In Zwischenablage kopieren**, um den Link in Nachrichten einzufügen.

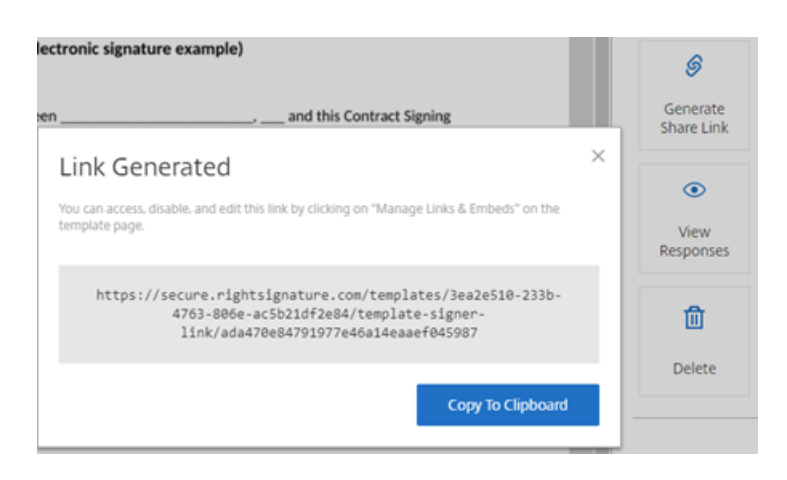

# **Vorlagendokument in eine Website einbetten**

February 2, 2023

Die folgenden Anweisungen umfassen die Schritte, die erforderlich sind, um ein Dokument mit elektronischer Signatur direkt zu Ihrer Website hinzuzufügen, um das Signieren zu vereinfachen.

1. Wählen Sie im RightSignature‑Dashboard in der linken Menüleiste **Vorlagen** aus und wählen Sie dann unter **Wiederverwendbare Vorlagen** die Vorlage aus, die Sie verwenden möchten.

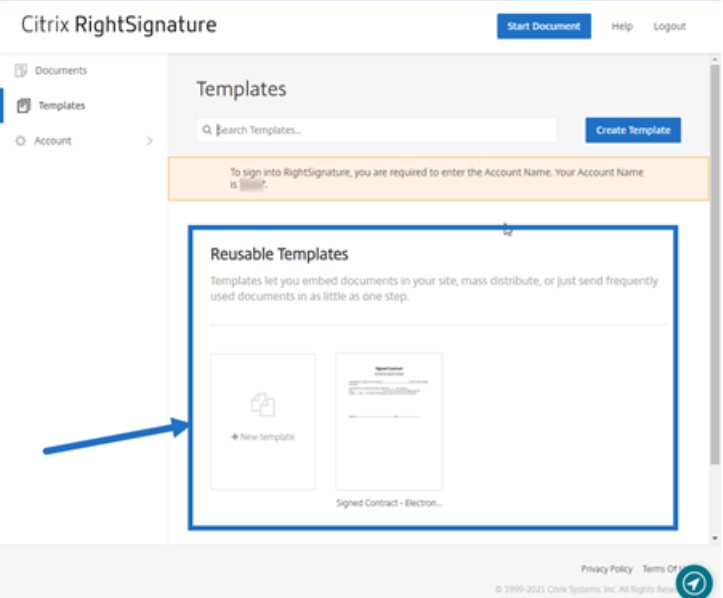

- 2. Wählen Sie **Details** aus.
- 3. Wählen Sie auf dem Bildschirm "Vorlagendetails"die Option **In Website einbetten** aus.

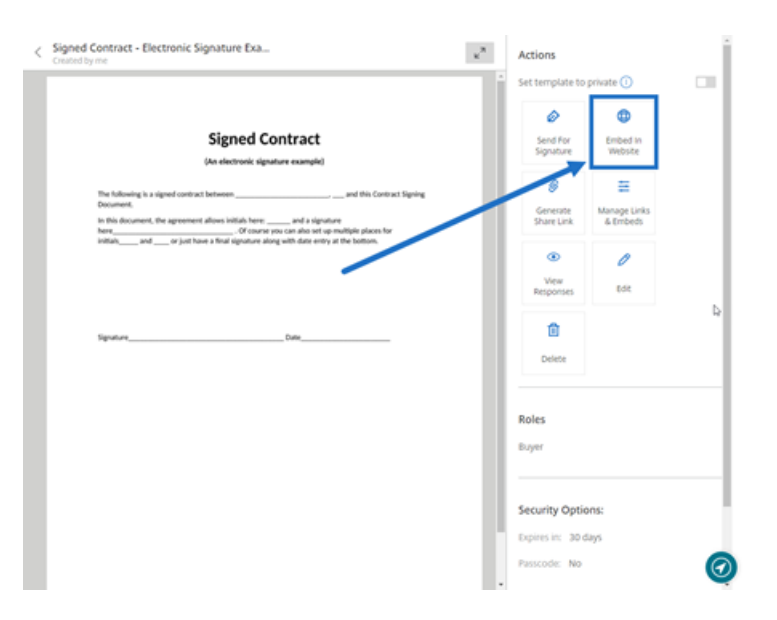

- 4. Überprüfen und bearbeiten Sie auf dem Bildschirm "Einbettungscode generieren" die folgenden Felder nach Bedarf:
	- **Geben Sie dem Code einen Namen.**: Verwenden Sie diese Option, um die Verwaltung von Code zu vereinfachen.
	- **Anzeigetyp**: Wählen Sie die Schaltfläche, das Bild oder den Inlinetext, der auf Ihrer Web‑ seite angezeigt werden soll.
	- **Anzahl der Nutzungen begrenzen?**: Verwenden Sie den Umschalter, um zu begrenzen, wie oft der Link zum Signieren des Dokuments verwendet werden kann.
	- **Ablauf nach Anzahl der Tage?**: Verwenden Sie den Umschalter, um die Anzahl von Tagen festzulegen, die der Link gültig ist.
	- **Identitätsmethode**: Wählen Sie die Methode aus, um den Unterzeichner zu identifizieren. Verfügbare Optionen sind E‑Mail, SMS und Ohne.

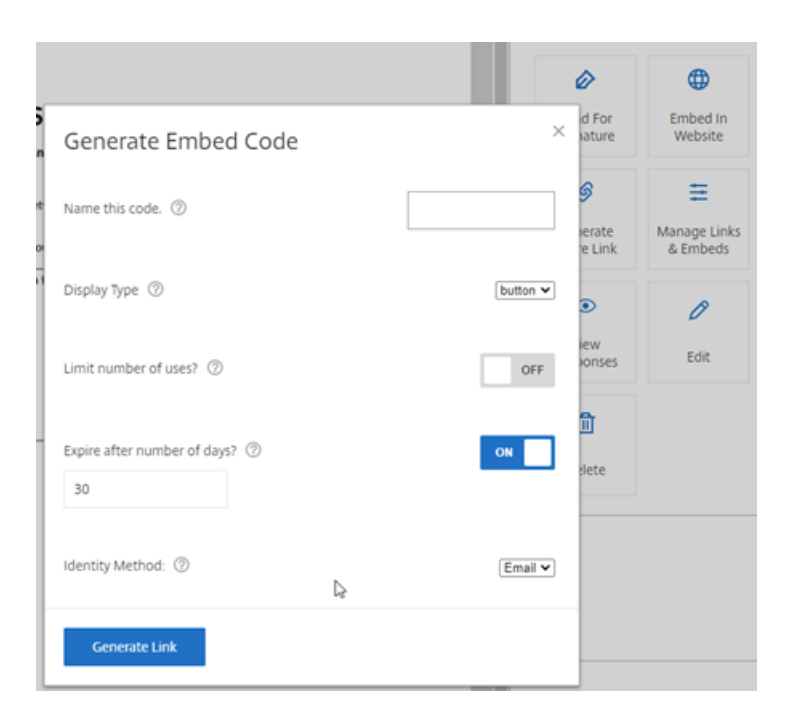

5. Wählen Sie **Link generieren** aus. Verwenden Sie die Option **In Zwischenablage kopieren**, um den Code in Ihren HTML‑Editor einzufügen.

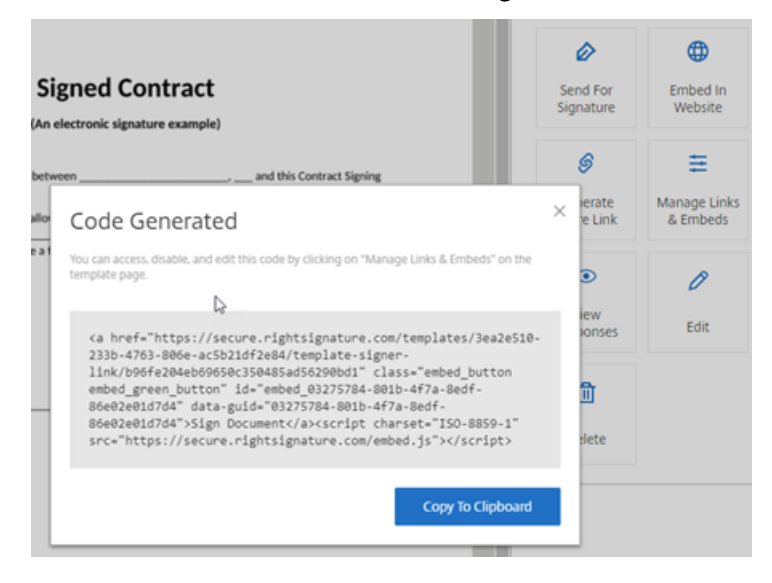

# **Dokument signieren**

#### April 25, 2023

Anfragen zur elektronischen Signatur können von einer E-Mail stammen oder in ein Formular eingebettet sein, das Sie auf einer Website ausfüllen. Der Unterzeichnungsprozess ist derselbe.

### **Anweisungen zum Signieren eines Dokuments**

Die folgenden Anweisungen erläutern den Vorgang des Signierens eines Dokuments.

1. Öffnen Sie das Dokument, indem Sie in Ihrer E‑Mail oder in einem Online‑Formular in Ihrem Browser **Dokument überprüfen und signieren** auswählen.

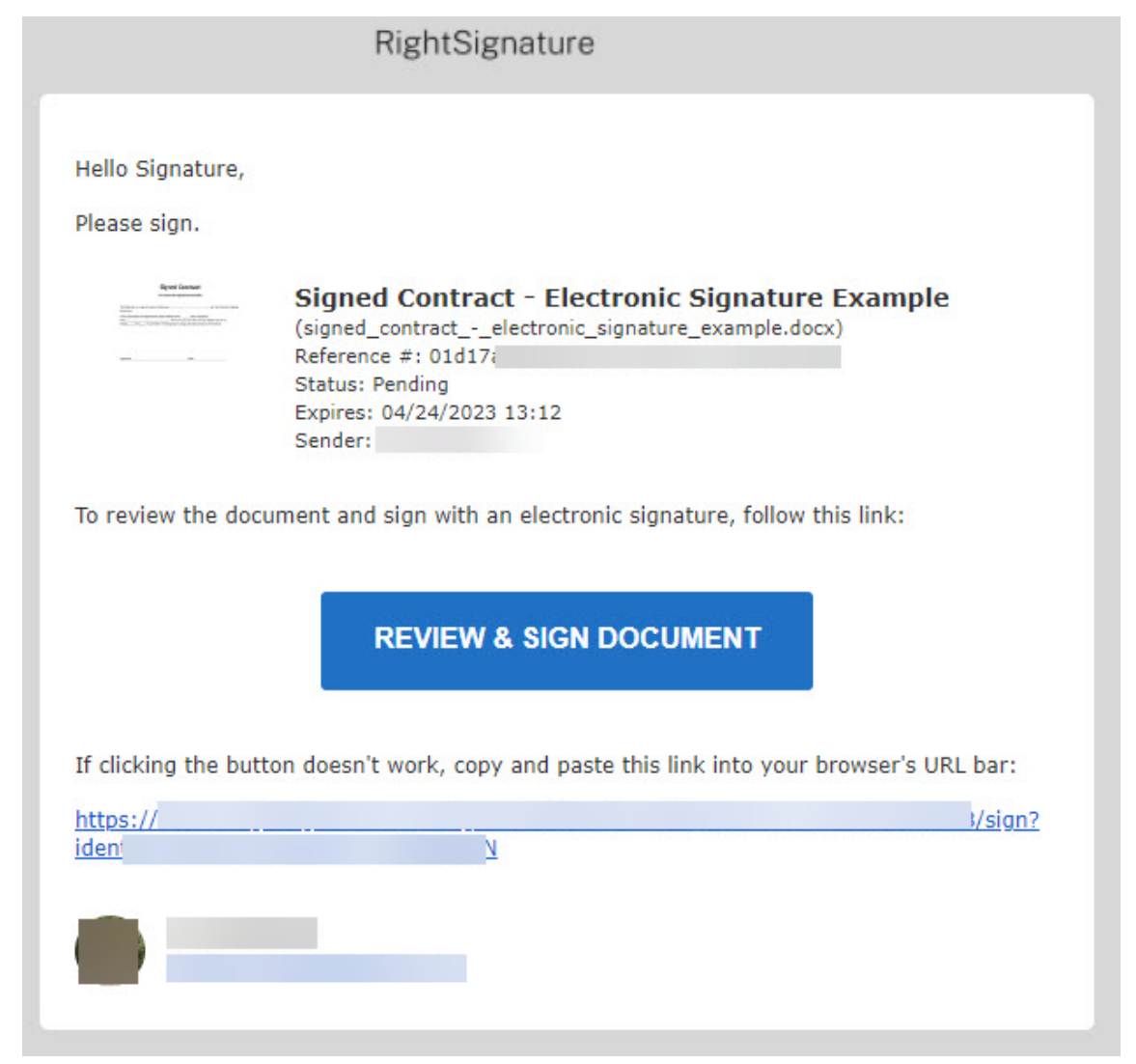

2. Füllen Sie die hervorgehobenen bearbeitbaren Felder aus, die mit einem roten Häkchen gekennzeichnet sind.

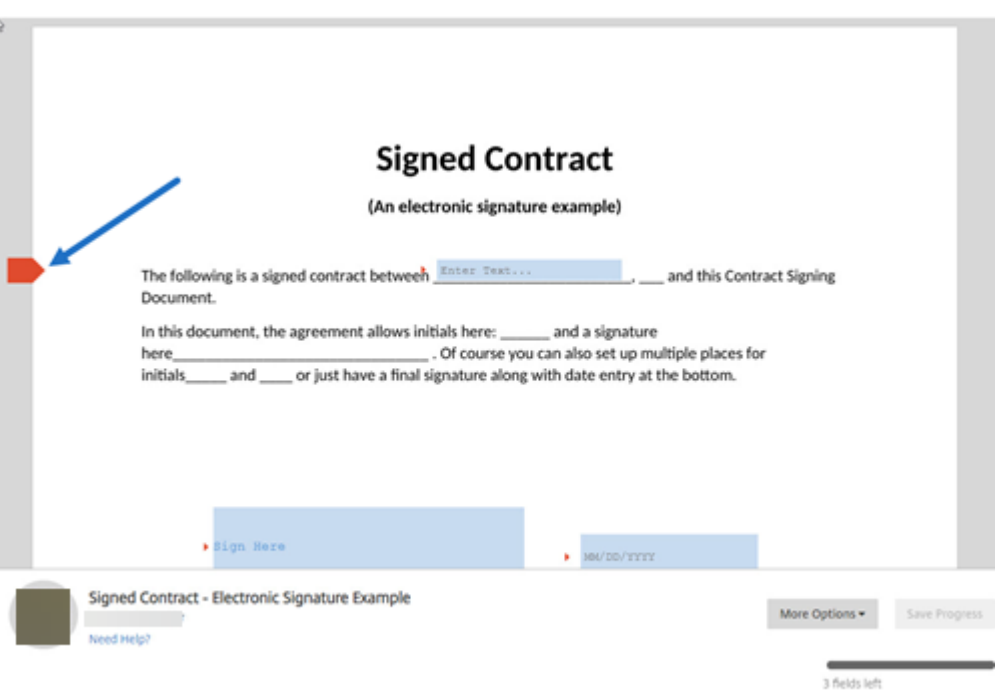

### **Hinweis:**

Im Signaturfeld können Sie Ihre Maus verwenden, um eine handschriftliche Signatur zu erstellen, oder die Funktion zum Unterschreiben von Text verwenden. Klicken Sie abschließend auf **Anwenden**.

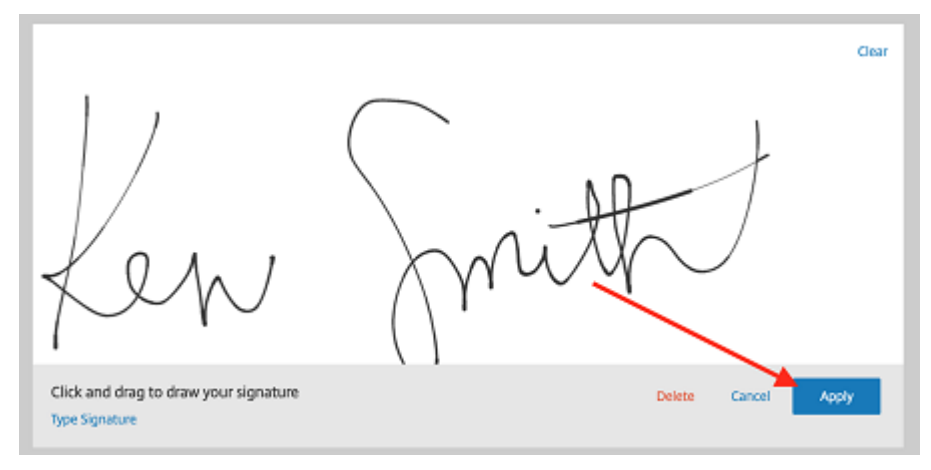

### 3. Wählen Sie **Unterschrift senden** aus.

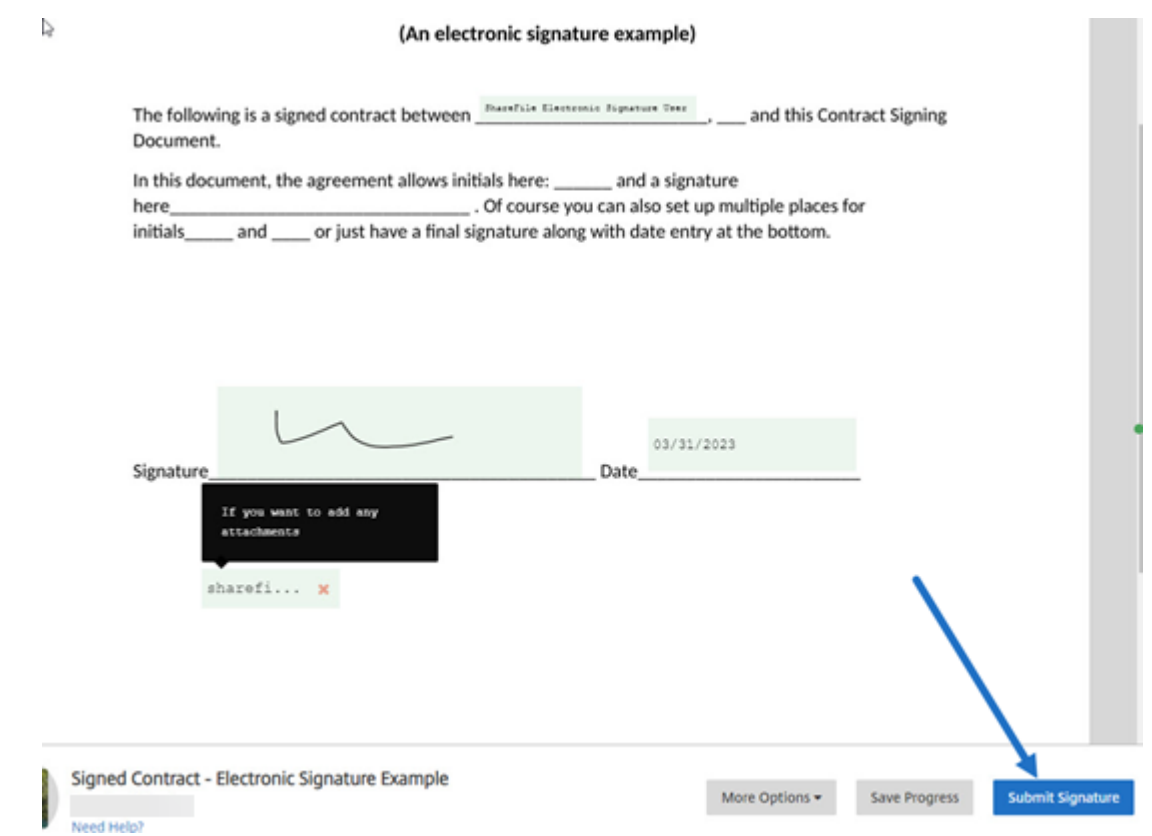

4. Bestätigen Sie die Unterschrift und stimmen Sie den Nutzungsbedingungen, Datenschutzbestimmungen und der E‑Signatur‑Zustimmung von RightSignature zu, indem Sie auf **Senden** klicken.

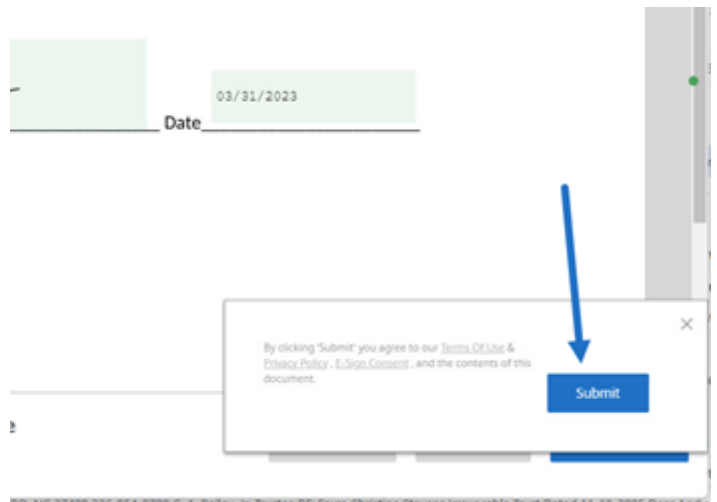

Sie haben das Dokument jetzt elektronisch signiert.

# **Dokument selbst signieren**

### February 2, 2023

In diesem Artikel werden die grundlegenden Schritte beschrieben, um sich selbst ein Dokument zur Signatur zu senden. Die elektronische Signatur unterstützt das Hochladen von PDF‑, Microsoft Word‑, RTF‑ und TXT‑Dateien.

1. Wählen Sie in Ihrem ShareFile‑Konto das Dokument aus, das Sie sich zur Signatur senden möchten. Das Vorschaufenster wird geöffnet.

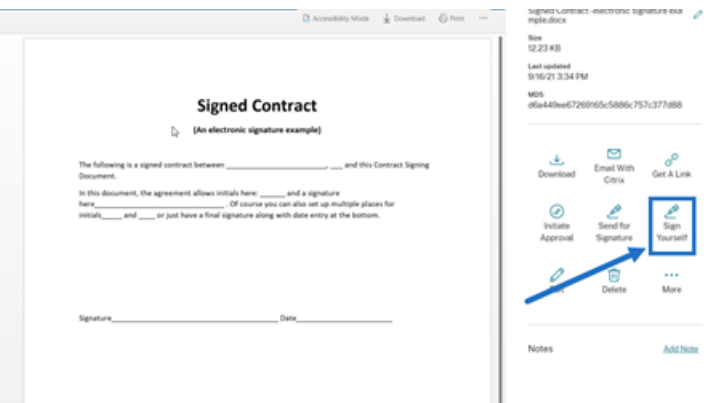

2. Wählen Sie **Selbst signieren** aus, um RightSignature zu öffnen.

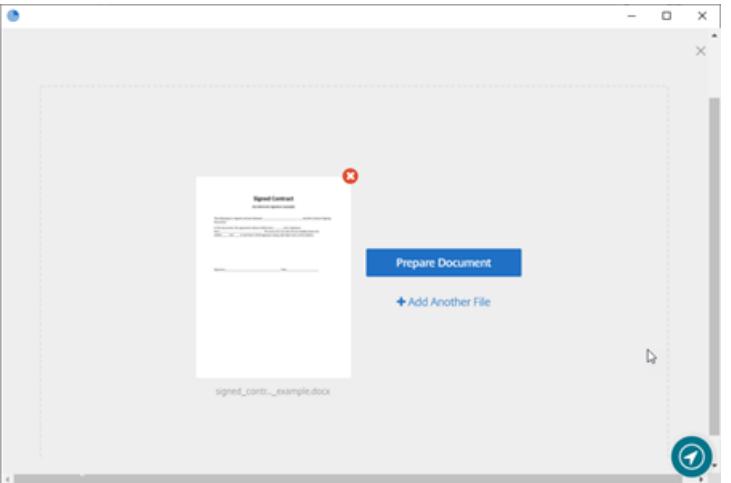

3. Wählen Sie **Dokument vorbereiten** aus.

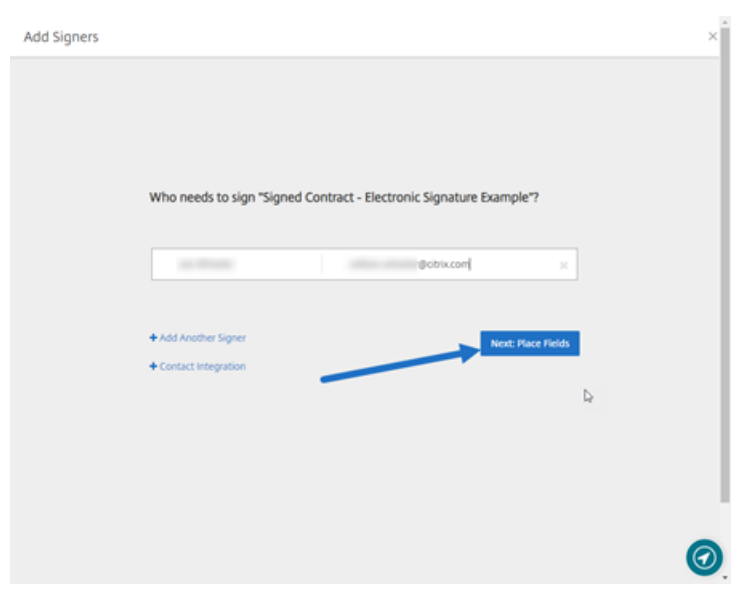

4. Wählen Sie unter **Anmerkung:**die Option **Signatur hinzufügen** aus.

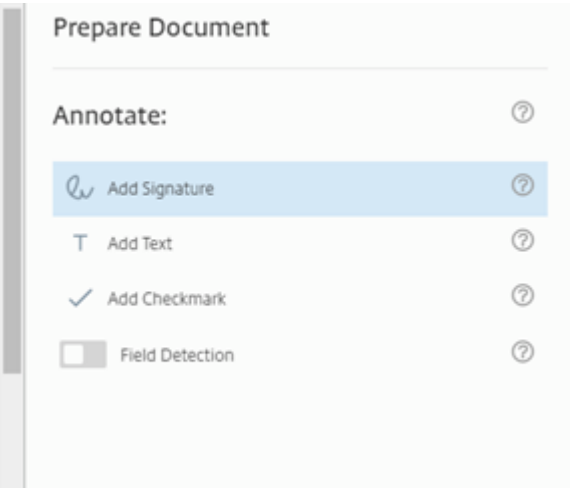

5. Im Signaturfeld können Sie mit der Maus eine handgeschriebene Signatur erstellen, eine gespeicherte Signatur oder die Funktion "Zum Signieren tippen"verwenden. Klicken Sie abschließend auf **Anwenden**.

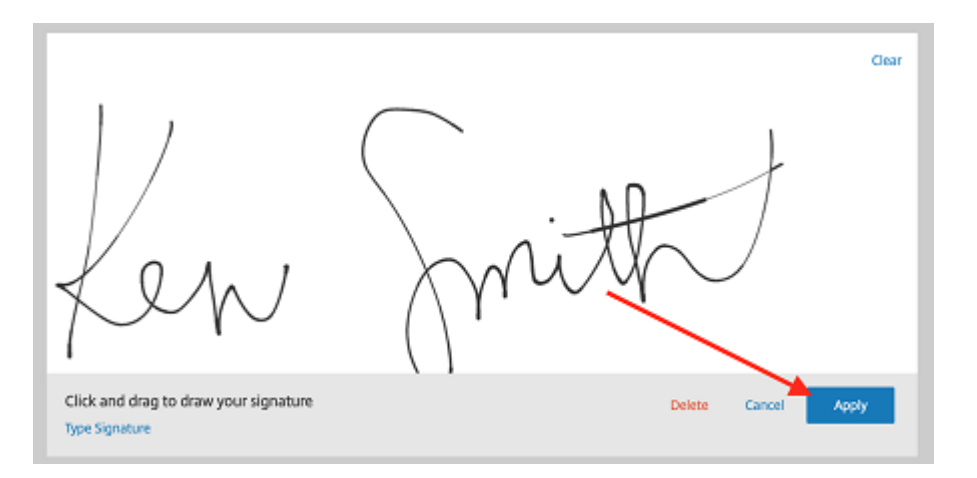

- 6. Wählen Sie **Nächster Schritt: Überprüfen** aus.
- 7. Wählen Sie **Dokument speichern** aus.

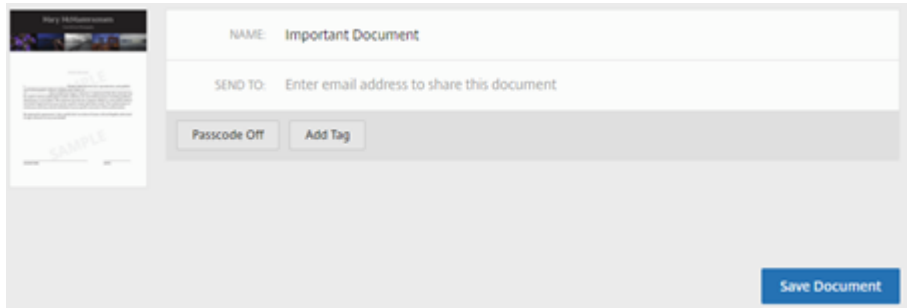

## **Erinnerungs‑E‑Mails**

#### August 1, 2023

Es gibt zwei Möglichkeiten, Erinnerungs‑E‑Mails zu senden, um die Unterzeichner daran zu erinnern, ein nicht signiertes Dokument auszufüllen. Die erste ist in den **Einstellungen** aktiviert und sendet entweder eine tägliche oder eine wöchentliche Erinnerung. Die zweite Möglichkeit ist eine manuelle Erinnerung, die Sie jederzeit vor dem festgelegten Ablaufzeitraum senden können.

### **Automatische Erinnerung**

**Tipps:**

- Die wöchentliche Erinnerung benachrichtigt den Unterzeichner automatisch am 3., 7., 14., 21. und 28. Tag
- Die tägliche Erinnerung benachrichtigt den Unterzeichner automatisch, beginnend am 7.

Tag bis zum 30. Tag

- Erinnerungen werden nur für aktive Dokumente gesendet (nicht für abgelaufene, widerrufene oder ausgeführte Dokumente)
- 1. Navigieren Sie unter **Konto** > **Einstellungen** zu **Erinnerungs‑E‑Mails senden**.

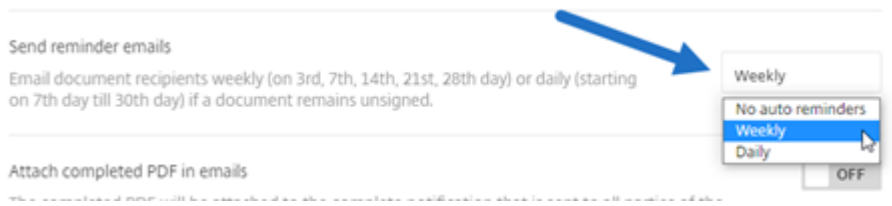

- 2. Wählen Sie eine der folgenden Optionen:
	- **Keine automatischen Erinnerungen**: Dies ist die Standardeinstellung und es werden keine Erinnerungen gesendet.
	- **Wöchentlich**: Auswählen, um eine wöchentliche Erinnerung zu senden
	- **Täglich**: Auswählen, um eine tägliche Erinnerung zu senden.

Erinnerungen können in den **Einstellungen** Ihres Kontos deaktiviert werden. Diese Einstellungen kön‑ nen jederzeit geändert werden.

### **Manuelle Erinnerung**

1. Wählen Sie im Dashboard für **Dokumente** das Dokument aus, für das Sie eine Erinnerung senden möchten.

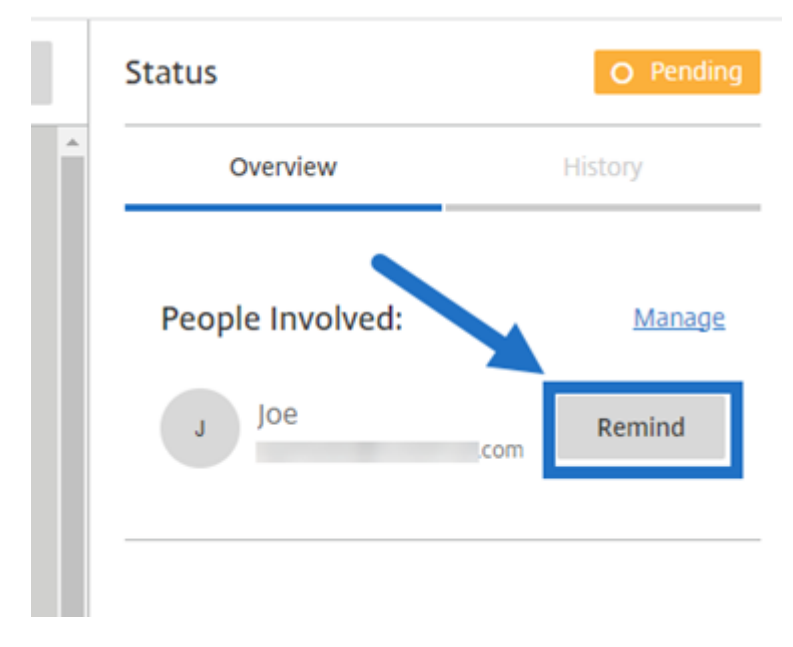

2. Wählen Sie unter dem Abschnitt **Beteiligte Personen** der Spalte Status die Option **Erinnern**

anhand des Namens des Unterzeichners aus. Die **Erinnerungsschaltfläche** ist nur für den Ab‑ sender des Dokuments verfügbar.

Eine Erinnerungs‑E‑Mail wird gesendet.

# **Signaturfortschritt speichern**

### February 2, 2023

Empfänger von Anfragen zur elektronischen Signatur können ihre Arbeit speichern, bevor sie die er‑ forderlichen Signaturaufgaben erledigen. Die Fähigkeit zu Speichern ermöglicht es dem Unterzeich‑ ner, große Dokumente ruhen zu lassen, ohne den Platz im Signaturprozess zu verlieren. Mit dem ursprünglichen Link aus der Signaturanforderungs‑E‑Mail kann der Unterzeichner mit der Aufgabe ab der Stelle fortfahren, an der er seinen Fortschritt gespeichert hat, und die Aufgabe abschließen.

Die folgenden Anweisungen umfassen die Schritte zum Speichern des Fortschritts durch den Unterzeichner beim Signieren großer Dokumente.

1. Nachdem Sie das Dokument über den Link in der Signaturanforderungs‑E‑Mail geöffnet haben, wählen Sie während der Unterzeichnung zu einem beliebigen Zeitpunkt **Fortschritt speichern** aus.

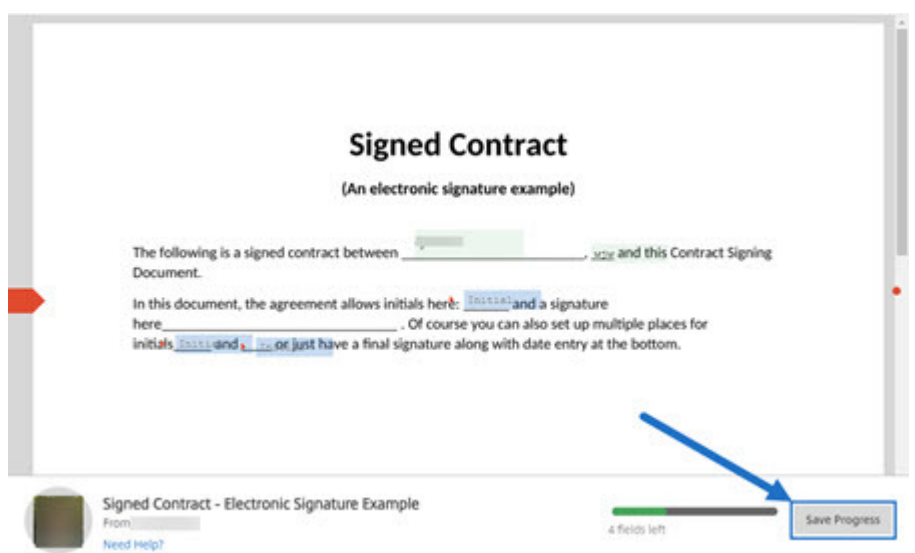

Eine Bestätigungsmeldung für den Speichvorgang wird angezeigt.

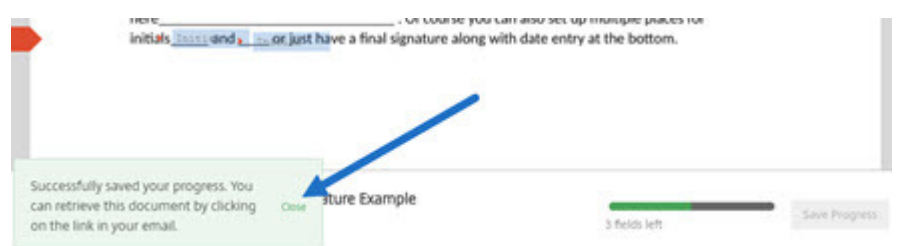

2. Sie können zu einem späteren Zeitpunkt zum Dokument zurückkehren und es unterschreiben, indem Sie in der ursprünglichen Signaturanforderungs‑E‑Mail **Überprüfen & Dokument sig‑ nieren** auswählen.

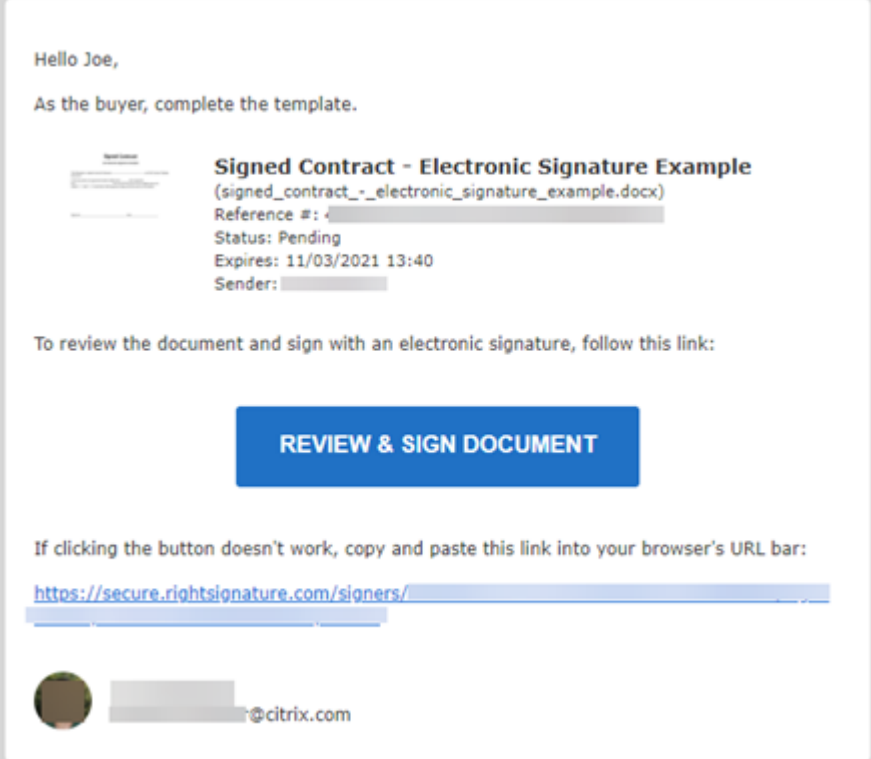

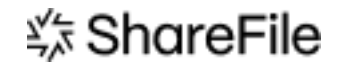

© 2024 Cloud Software Group, Inc. All rights reserved. Cloud Software Group, the Cloud Software Group logo, and other marks appearing herein are property of Cloud Software Group, Inc. and/or one or more of its subsidiaries, and may be registered with the U.S. Patent and Trademark Office and in other countries. All other marks are the property of their respective owner(s).

© 1999–2024 Cloud Software Group, Inc. All rights reserved. 71